## **RAK3172 Module Quick Start Guide**

This guide covers the following topics:

- RAK3172 as a Stand-Alone Device Using RUI3
- RAK3172 as a LoRa/LoRaWAN Modem via AT Command
- Connecting to The Things Network (TTN)
- · Connecting with Chirpstack
- LoRa P2P Mode

## **Prerequisites**

#### What Do You Need?

Before going through the steps in the installation guide of the RAK3172 WisDuo LPWAN Module, make sure to prepare the necessary items listed below:

#### **Hardware**

- RAK3172 WisDuo LPWAN Module 🗹
- Computer
- · USB to UART TTL adapter

#### **Software**

Download and install the Arduino IDE ☑.

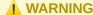

*If you are using Windows 10*. Do *NOT* install the Arduino IDE from the Microsoft App Store. Instead, install the original Arduino IDE from the Arduino official website. The Arduino app from the Microsoft App Store has problems using third-party Board Support Packages.

Add RAK3172 as a supported board in Arduino IDE by updating Board Manager URLs in Preferences settings
of Arduino IDE with the JSON URL below.

json https://raw.githubusercontent.com/RAKWireless/RAKwireless-Arduino-BSP-Index/main/package\_rakwire

After that, you can then add RAKwireless RUI STM32 Boards via Arduino board manager.

RAK Serial Port Tool

## **List of Acronyms**

| Acronym | Definition                                       |
|---------|--------------------------------------------------|
| DFU     | Device Firmware Upgrade                          |
| JTAG    | Joint Test Action Group                          |
| LoRa    | Long Range                                       |
| OTAA    | Over-The-Air-Activation (OTAA)                   |
| ABP     | Activation-By-Personalization (ABP)              |
| TTN     | The Things Network                               |
| DEVEUI  | Device EUI (Extended Unique Identification)      |
| APPEUI  | Application EUI (Extended Unique Identification) |
| APPKEY  | Application Key                                  |
| DEVADDR | Device Address                                   |
| NWKSKEY | Network Session Key                              |
| APPSKEY | Application Session Key                          |
| P2P     | Point-to-Point                                   |
| MSB     | Most Significant Bit                             |
| LNS     | LoRaWAN Network Service                          |

## **Product Configuration**

# RAK3172 as a Stand-Alone Device Using RUI3 Hardware Setup

The RAK3172 requires a few hardware connections before you can make it work. The bare minimum requirement is to have the power section properly configured, reset button, antenna, and USB connection.

#### **WARNING**

Firmware update is done via UART2 pins. If you will connect the module to an external device that will be interfacing with UART2, take extra precautions in your board design to ensure you can still perform FW update to it. There should be a way in your board design that can disconnect the external device to RAK3172 UART2 before connecting the module to the PC (via USB-UART converter) for the FW update process.

An alternative option to update firmware aside from UART2 is to use SWD pins (SWCLK & SWDIO). This method will require you to use external tools like ST-LINK and RAKDAP1.

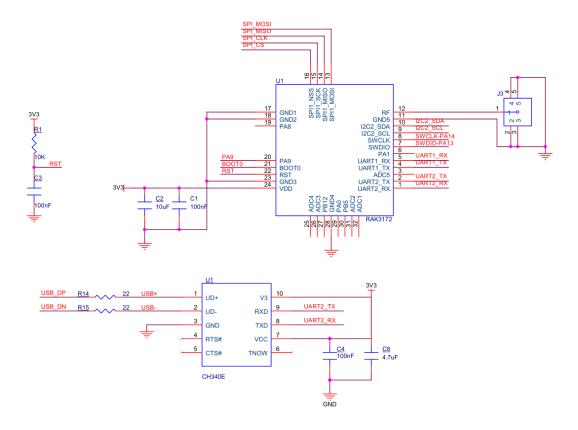

Figure 1: RAK3172 Minimum Schematic

Ensure that the antenna is properly connected to have a good LoRa signal. Also, note that you can damage the RF section of the chip if you power the module without an antenna connected to the IPEX connector.

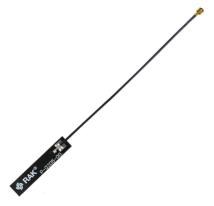

Figure 2: LoRa Antenna

RAK3172 has a module variant with an IPEX connector where you can connect the LoRa antenna, as shown in **Figure 3**. If the RAK3172 module you ordered is the variant with no IPEX connector, you need to ensure that there is an external antenna connected to the **RF pin** (Pin 12) of the module.

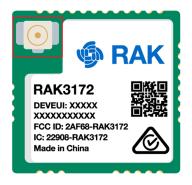

Figure 3: IPEX Connector of RAK3172 for LoRa Antenna

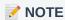

Detailed information about the RAK3172 LoRa antenna can be found on the antenna datasheet □ .

#### **WARNING**

When using the LoRa transceiver, make sure that an antenna is always connected. Using this transceiver without an antenna can damage the module.

## **Software Setup**

The default firmware of RAK3172 is based on RUI3, which allows you to develop your own custom firmware to connect sensors and other peripherals to it. To develop using your custom firmware using the Arduino IDE, you need to first add RAKwireless RUI STM32 boards to the Arduino board manager, which will be discussed in this guide. You can then use [RUI3 APIs] (https://docs.rakwireless.com/RUI3/Arduino-API/) for your intended application. You can upload the custom firmware via UART. The AT commands of RAK3172 are still available even if you compile custom firmware via RUI3. You can send AT commands via a UART2 connection.

## **RAK3172 RUI3 Board Support Package in Arduino IDE**

If you don't have an Arduino IDE yet, you can download it on the Arduino official website  $\Box$  and follow the installation procedure in the miscellaneous section of this document.

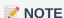

For Windows 10 and up users: If your Arduino IDE is installed from the Microsoft App Store, you need to reinstall your Arduino IDE by getting it from the Arduino official website. The Arduino app from the Microsoft App Store has problems using third-party Board Support Packages.

Once the Arduino IDE has been successfully installed, you can now configure the IDE to add the RAK3172 to its board selection by following these steps.

1. Open Arduino IDE and go to File > Preferences.

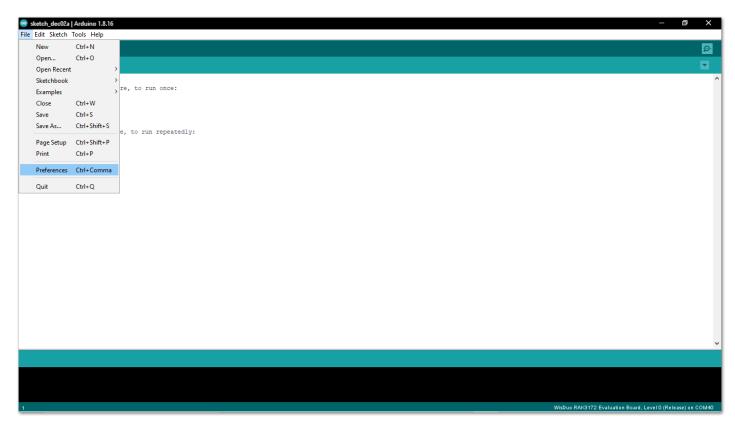

Figure 4: Arduino preferences

2. To add the RAK3172 to your Arduino Boards list, edit the **Additional Board Manager URLs**. Click the icon, as shown in **Figure 5**.

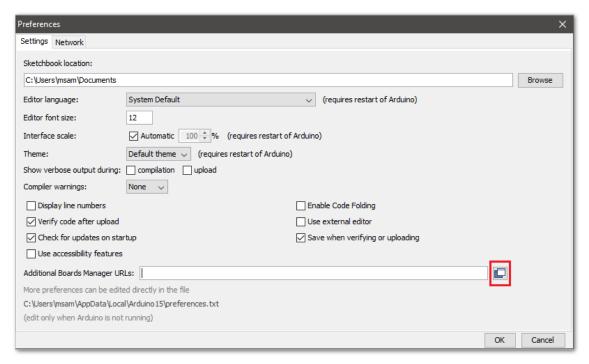

Figure 5: Modifying Additional Board Manager URLs

3. Copy the URL below and paste it on the field, as shown in **Figure 6**. If there are other URLs already there, just add them on the next line. After adding the URL, click **OK**.

json https://raw.githubusercontent.com/RAKWireless/RAKwireless-Arduino-BSP-Index/main/package\_rakwire

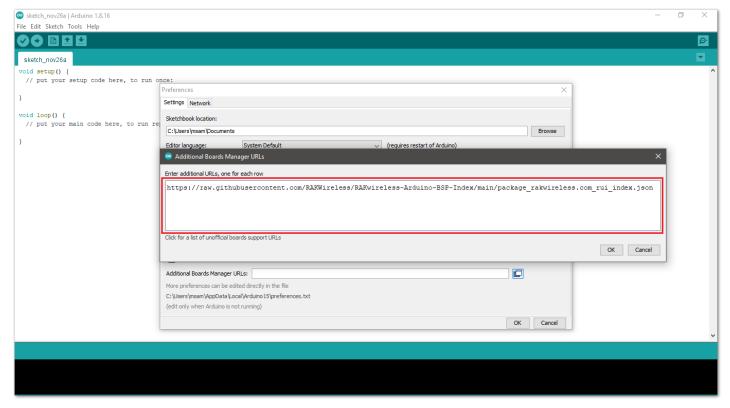

Figure 6: Add additional board manager URLs

- 4. Restart the Arduino IDE.
- 5. Open the Boards Manager from the Tools Menu.

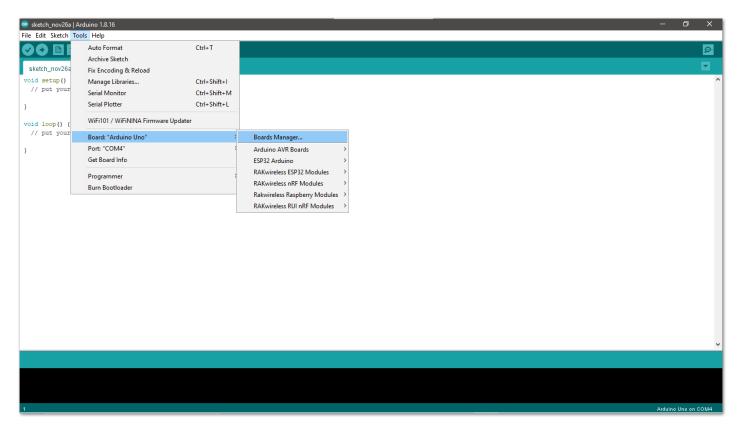

Figure 7: Opening Arduino boards manager

- 6. Write RAK in the search bar, as shown in **Figure 8**. This will show the available RAKwireless module boards that you can add to your Arduino Board list.
- 7. Click on the area highlighted in blue to select **RAKwireless RUI STM32 Boards**. Install the latest version of the **RAKwireless RUI STM32 Boards** by clicking on **Install** button.

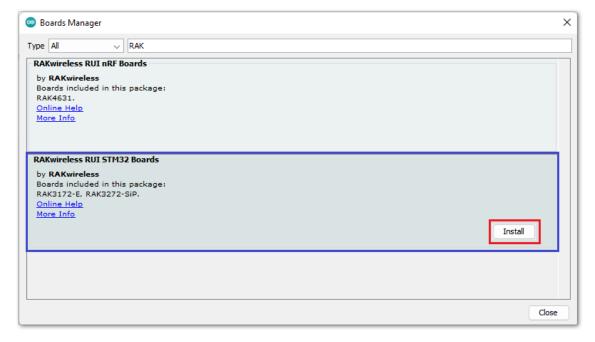

Figure 8: Installing RAKwireless RUI STM32 Boards

## **Configure RAK3172 on Boards Manager**

8. Once the BSP is installed, select **Tools > Boards Manager > RAKWireless RUI STM32 Modules > WisDuo RAK3172 Evaluation Board**. The RAK3172 Evaluation board uses the RAK3172 WisDuo module.

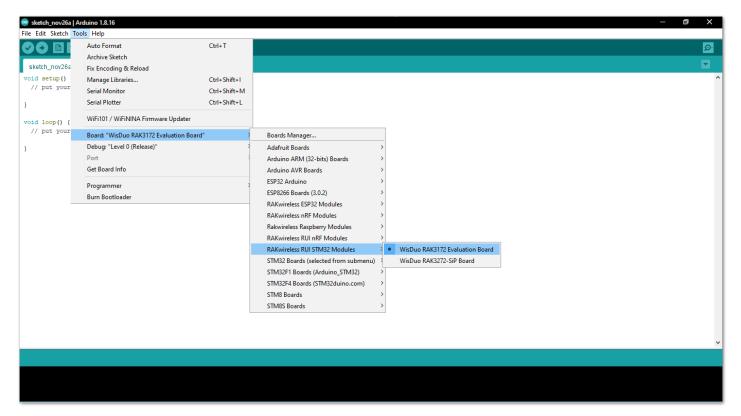

Figure 9: Selecting RAK3172 Module

## **RAK3172 COM Port on Device Manager**

Connect the RAK3172 via UART and check RAK3172 COM Port using Windows **Device Manager**. Double-click the reset button if the module is not detected.

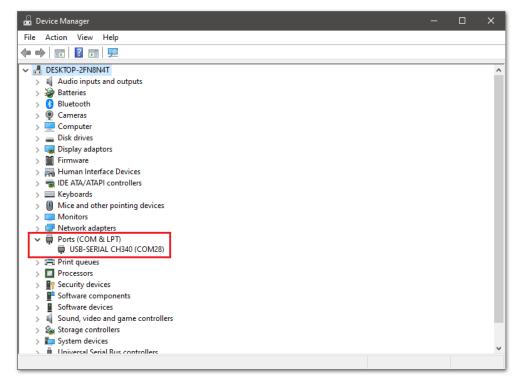

Figure 10: Device manager ports (COM & LPT)

## **Compile an Example with Arduino LED Breathing**

1. After completing the steps on adding your RAK3172 to the Arduino IDE, you can now try to run a simple program to test your setup. You need to add two LEDs to the bare minimum schematic of the RAK3172 module, as shown in **Figure 11**.

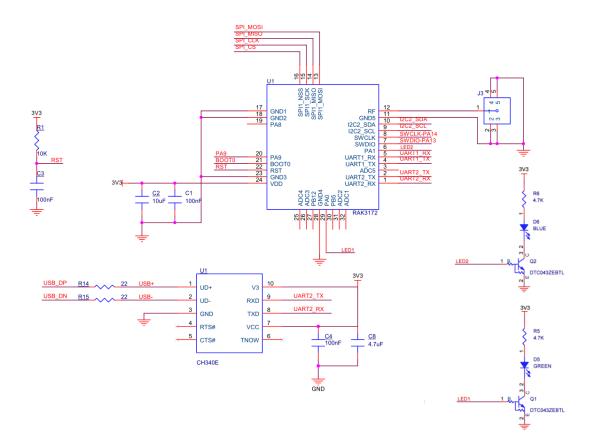

Figure 11: RAK3172 with two LEDs

- 2. Launch Arduino IDE and configure WisDuo RAK3172 Evaluation Board on board selection. See Figure 9.
- 3. Connect the RAK3172 via UART and check RAK3172 COM Port. See Figure 10.
- 4. Open the **Tools** Menu and select a COM port. **COM28** is currently used.

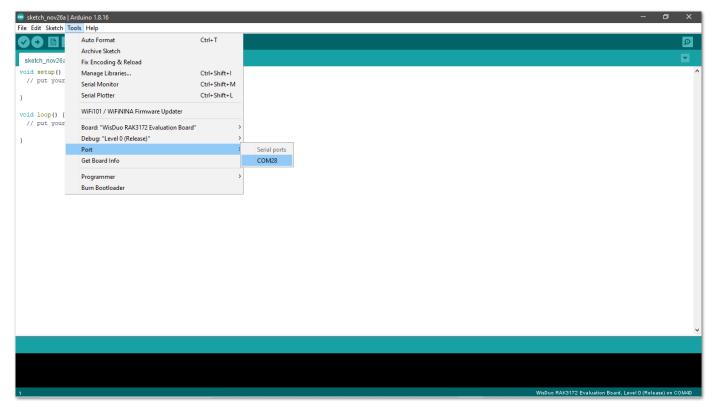

Figure 12: Select COM port

5. You can see the serial monitor icon and click it to connect the COM port.

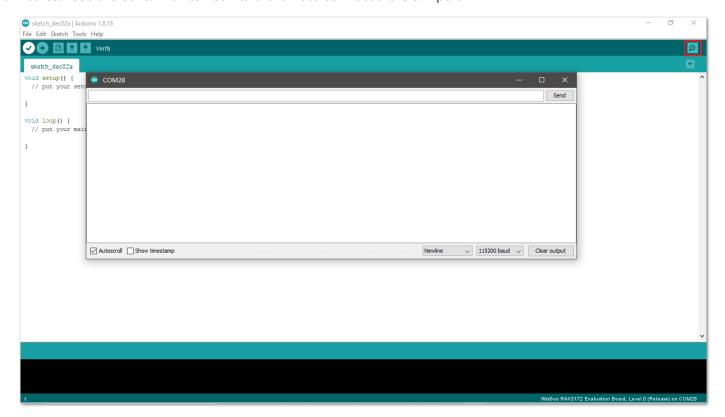

Figure 13: Open Arduino serial monitor

6. If the connection is successful, you can send AT Commands to RAK3172. For example: To check the RUI version, type AT+VER=? on the text area, then click on the **Send** button, as shown in **Figure 14**.

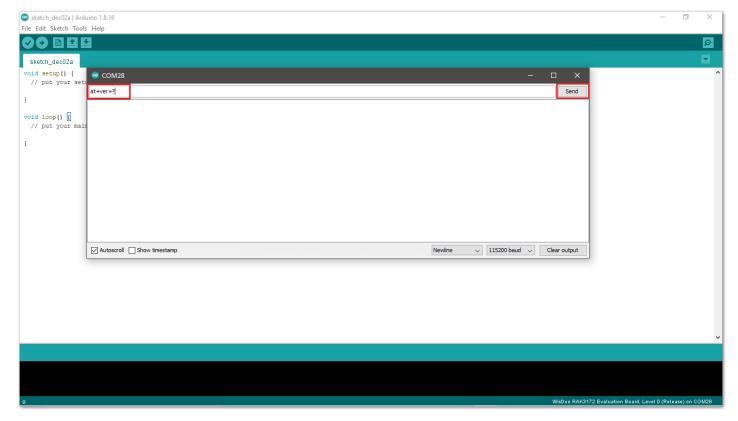

Figure 14: Send AT command

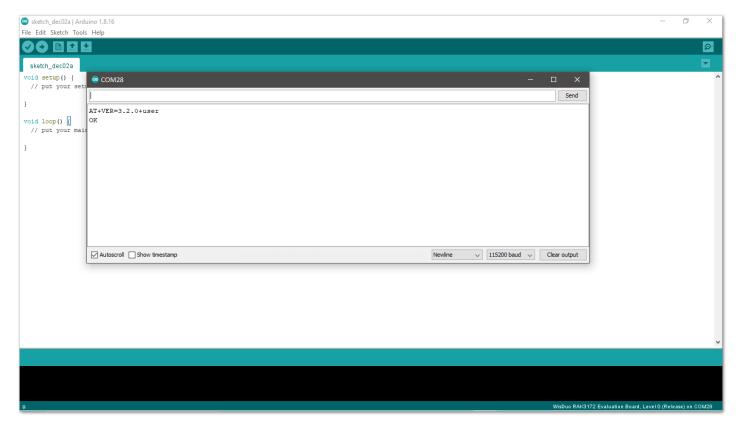

Figure 15: Arduino serial monitor COM28

7. Open **Arduino\_Led\_Breathing** example code.

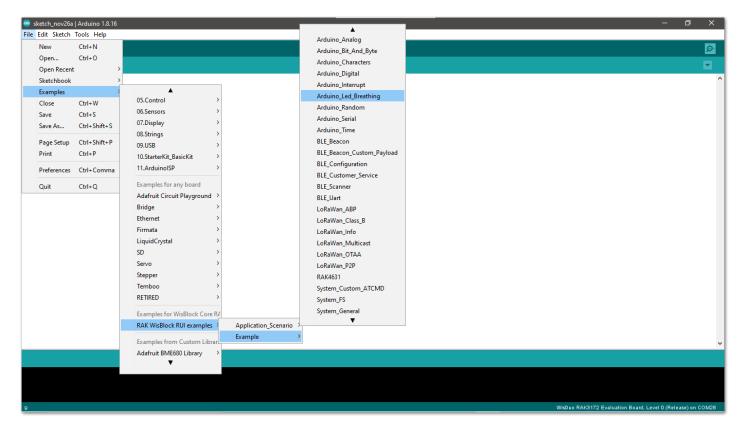

Figure 16: Arduino Led Breathing example

8. Click on the Verify icon to check if you have successfully compiled the example code.

```
## Company | Company | Company | Company | Company | Company | Company | Company | Company | Company | Company | Company | Company | Company | Company | Company | Company | Company | Company | Company | Company | Company | Company | Company | Company | Company | Company | Company | Company | Company | Company | Company | Company | Company | Company | Company | Company | Company | Company | Company | Company | Company | Company | Company | Company | Company | Company | Company | Company | Company | Company | Company | Company | Company | Company | Company | Company | Company | Company | Company | Company | Company | Company | Company | Company | Company | Company | Company | Company | Company | Company | Company | Company | Company | Company | Company | Company | Company | Company | Company | Company | Company | Company | Company | Company | Company | Company | Company | Company | Company | Company | Company | Company | Company | Company | Company | Company | Company | Company | Company | Company | Company | Company | Company | Company | Company | Company | Company | Company | Company | Company | Company | Company | Company | Company | Company | Company | Company | Company | Company | Company | Company | Company | Company | Company | Company | Company | Company | Company | Company | Company | Company | Company | Company | Company | Company | Company | Company | Company | Company | Company | Company | Company | Company | Company | Company | Company | Company | Company | Company | Company | Company | Company | Company | Company | Company | Company | Company | Company | Company | Company | Company | Company | Company | Company | Company | Company | Company | Company | Company | Company | Company | Company | Company | Company | Company | Company | Company | Company | Company | Company | Company | Company | Company | Company | Company | Company | Company | Company | Company | Company | Company | Company | Company | Company | Company | Company | Company | Company | Company | Company | Company | Company | Company | Com
```

Figure 17: Verify the example code

9. Click the **Upload** icon to send the compiled firmware to your RAK3172 module.

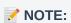

RAK3172 should automatically go to BOOT mode when the firmware is uploaded via Arduino IDE.

If BOOT mode is not initiated, pull to ground the RESET pin twice (or double click the reset button if available) to force BOOT mode.

Figure 18: Upload the example code

10. If the upload is successful, you will see the **Upgrade Complete** message.

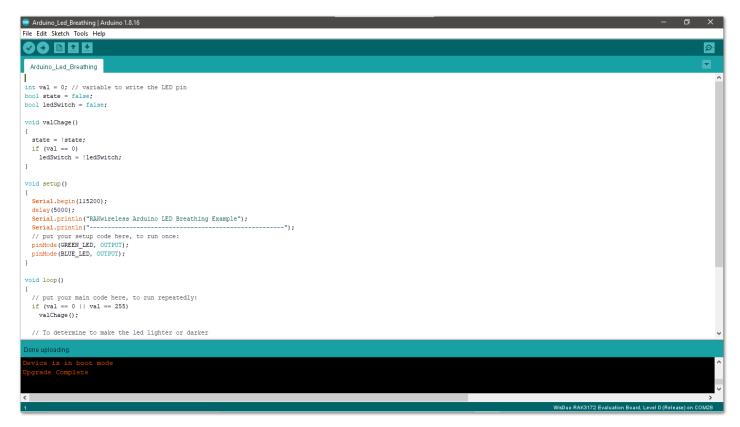

Figure 19: Device programmed successfully

11. After the Device Programmed is completed, you will see that LEDs are blinking.

## **RAK3172 I/O Pins and Peripherals**

This section discusses how to use and access RAK3172 pins using the RUI3 API. It shows basic code on using digital I/O, analog input, UART, and I2C.

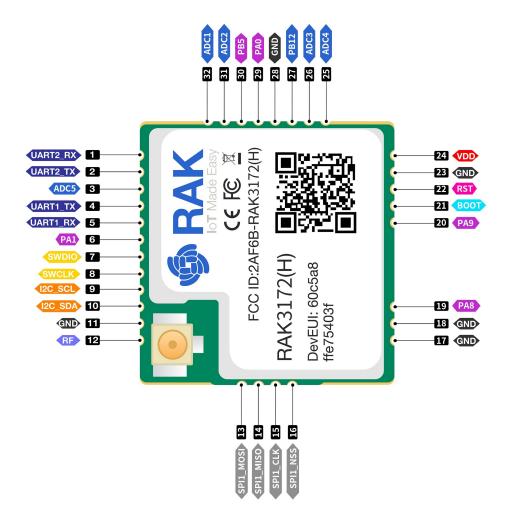

Figure 20: Available Peripherals and Digital I/O pins in RAK3172 module

## How to Use Digital I/O

You can use any of the pins below as Digital Pin.

| Pin Name | Alternative Pin Usage |
|----------|-----------------------|
| PA0      |                       |
| PA1      |                       |
| PA4      | SPI                   |
| PA5      | SPI                   |
| PA6      | SPI                   |
| PA7      | SPI                   |
| PA8      |                       |
| PA9      | I2C_SCL               |
| PA15     |                       |
| PB2      |                       |
| PB3      | ADC1                  |
| PB4      | ADC2                  |
| PB5      |                       |
| PB6      | UART1_TX              |
| PB7      | UART1_RX              |

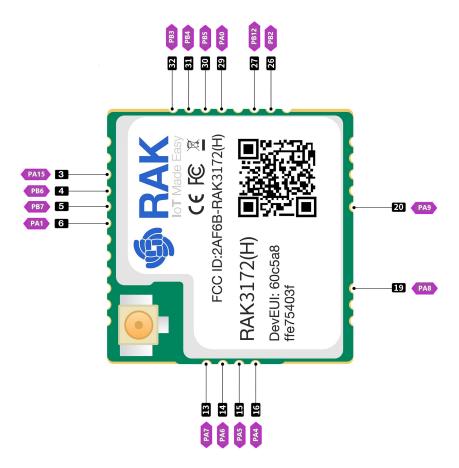

Figure 21: Available Digital I/O pins in RAK3172 module

The pins listed below must not be used.

| Pin<br>name | Pin Usage                                                                                                    |
|-------------|----------------------------------------------------------------------------------------------------|
| PA2         | UART2_TX                                                                                                    |
| PA3         | UART2_RX                                                                                                    |
| PA13        | SWDIO                                                                                                    |
| PA14        | SWCLK                                                                                                    |
| PB8         | RAK3172 Internal                                                                                                    |
| PB12        | Internal 10k pull-up resistor for RAK3172 high frequency variant (8xx - 9xx Mhz) or pull-down resistor for RAK3172 low frequency variant (4xx Mhz) |

- Use Arduino digitalRead  $\square$  to read the value from a specified Digital I/O pin, either HIGH or LOW.
- Use Arduino digitalWrite ☐ to write a HIGH or a LOW value to a Digital I/O pin.

#### **NOTE**:

The GPIO Pin Name is the one to be used on the digitalRead and digitalWrite and NOT the pin numbers.

#### **Example code**

```
void setup()
{
   pinMode(PA0, OUTPUT); //Change the P0_04 to any digital pin you want. Also, you can set this to
}

void loop()
{
   digitalWrite(PA0,HIGH); //Change the PA0 to any digital pin you want. Also, you can set this to
   delay(1000); // delay for 1 second
   digitalWrite(PA0,LOW); //Change the PA0 to any digital pin you want. Also, you can set this to
   delay(1000); // delay for 1 second
}
```

## **How to Use Analog Input**

You can use any of the pins below as Analog Input.

| Analog Port | Pin Name |
|-------------|----------|
| ADC1        | PB3      |
| ADC2        | PB4      |

Use Arduino analogRead ☐ to read the value from the specified Analog Input pin.

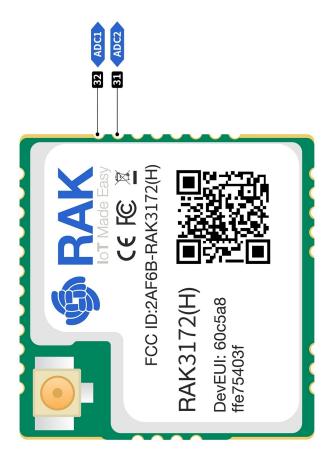

Figure 22: Available Analog pins in RAK3172

```
#define analogPin PB3

int val = 0; // variable to store the value read

void setup()
{
    Serial.begin(115200);
}

void loop()
{
    val = analogRead(analogPin); // read the input pin
    Serial.println(val); // debug value
    delay(100);
}
```

#### **How to Use Serial Interfaces**

#### **UART**

There are two UART peripherals available on the RAK3172 module. There are also different Serial Operating Modes  $\square$  possible in RUI3, namely Binary Mode  $\square$ , AT Mode  $\square$ , and Custom Mode  $\square$ .

| Serial Port       | Serial Instance Assignment | Default Mode |
|-------------------|----------------------------|--------------|
| UART1 (pins 4, 5) | Serial1                    | Custom Mode  |
| UART2 (pins 1, 2) | Serial                     | AT Command   |

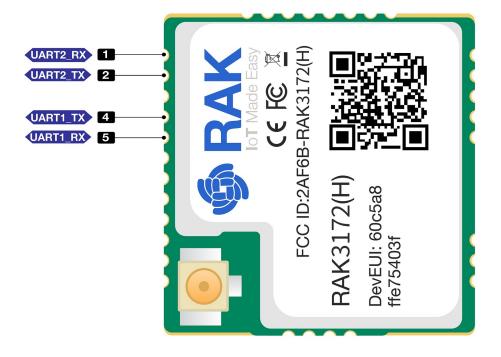

Figure 23: Available UART pins in RAK3172

#### I2C

There is one I2C peripheral available on RAK3172.

| I2C Pin Number | I2C Pin Name |
|----------------|--------------|
| PA12           | I2C_SCL      |
| PA11           | I2C_SDA      |

Use Arduino Wire ☐ library to communicate with I2C devices.

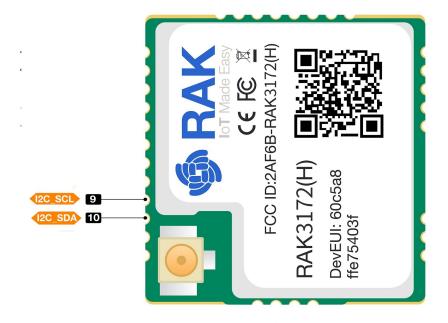

Figure 24: Available I2C pins in RAK3172

#### **Example Code**

Make sure you have an I2C device connected to specified I2C pins to run the I2C scanner code below:

```
#include <Wire.h>
void setup()
 Wire.begin();
 Serial.begin(115200);
 while (!Serial);
 Serial.println("\nI2C Scanner");
void loop()
 byte error, address;
 int nDevices;
 Serial.println("Scanning...");
 nDevices = 0;
  for(address = 1; address < 127; address++ )</pre>
   // a device did acknowledge to the address.
   Wire.beginTransmission(address);
   error = Wire.endTransmission();
   if (error == 0)
     Serial.print("I2C device found at address 0x");
     if (address<16)
       Serial.print("0");
     Serial.print(address, HEX);
     Serial.println(" !");
     nDevices++;
   else if (error==4)
     Serial.print("Unknown error at address 0x");
     if (address<16)
       Serial.print("0");
     Serial.println(address, HEX);
  if (nDevices == 0)
   Serial.println("No I2C devices found\n");
 else
   Serial.println("done\n");
 delay(5000);
```

The Arduino Serial Monitor shows the I2C device found.

```
17:29:15.690 -> Scanning...
17:29:15.738 -> I2C device found at address 0x28 !
17:29:15.831 -> done
17:29:20.686 -> Scanning...
17:29:20.733 -> I2C device found at address 0x28 !
17:29:20.814 -> done
17:29:20.814 ->
```

SPI

If your RUI3 project uses SPI, then PA4 to PA7 pins are reserved for RUI3 SPI interface.

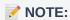

PA13 and PA14 pins are reserved for SWD debug interface. Check the Connect to the RAK3172 section.

#### **LoRaWAN Example**

This example illustrates how to program RAK3172 module as a stand-alone LoRaWAN end-device via RUI3 Arduino APIs ☑ . To use RAK3172 module as a LoRaWAN end-device, it needs to be within reach of a working **LoRaWAN gateway** registered to a **LoRaWAN network server (LNS)** or with a built-in network server.

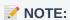

If you are new to LoRaWAN, here are a few good references about LoRaWAN and gateways:

- LoRaWAN 101 ☐
- What is a LoRaWAN Gateway ☐
- How do LoRaWAN Gateways work?
- Things to Consider When Picking A LoRaWAN Gateway

RAKwireless LoRaWAN gateway models like WisGate Edge  $\square$  have built-in network servers. It is also common that the LoRaWAN network server is external or in the cloud. The popular LoRaWAN network server in the cloud that you can use for free (but offers enterprise service, too) is TTN  $\square$ .

To correctly run this example, it is necessary to configure the LoRaWAN parameters and create an OTAA application on your LoRaWAN gateway.

#### Register the LoRaWAN Gateway on TTNv3 Community Edition

After configuring your gateway, you need to register it in TTNv3:

- 1. Log in to the TTNv3 Network Server with a web browser.
- North America ☑
- Australia ☑
- 2. Navigate to the Console page and click on gateway icon, as shown in Figure 25.

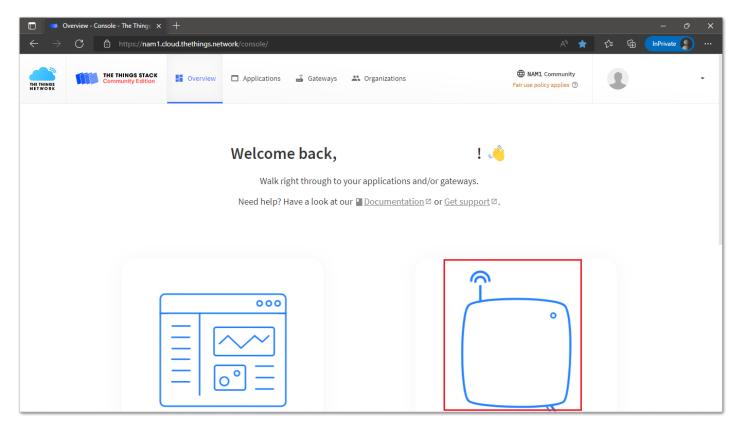

Figure 25: TTNv3 gateway registration and configuration

3. On **General Settings**, enter the **Gateway ID**, **Gateway EUI**, and **Gateway Name**. This information is available in your LoRaWAN gateway configuration. Select the **Gateway Server address** according to the region where the LoRaWAN gateway will be installed.

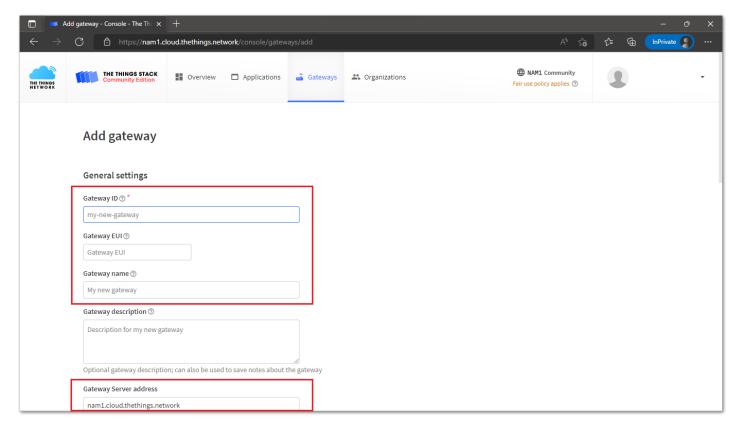

Figure 26: TTNv3 gateway registration and configuration

4. Select the **Frequency plan** for your region (with used by TTN), then click on the **Create gateway** button. This will add a new gateway to TTNv3.

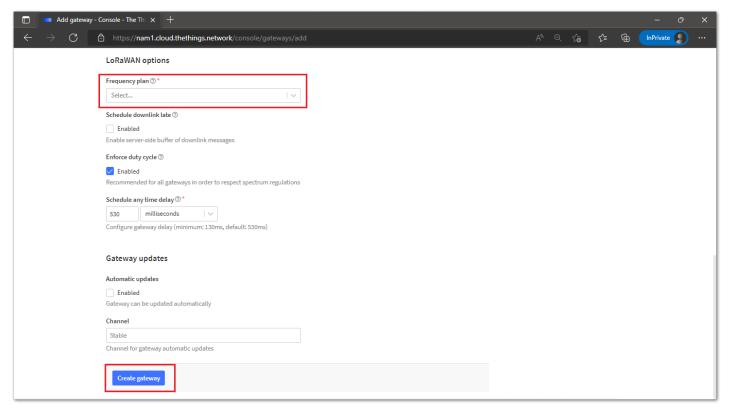

Figure 27: TTNv3 add new Gateway

#### Register the Device on TTNv3

The next step is to follow the procedure described in the section TTN OTAA Device Registration.

#### **Uploading LoRaWAN Example to RAK3172**

After a successful registration of the RAK3172 device on the LNS, you can now proceed with running the LoRaWAN OTAA demo application example.

- 1. Launch Arduino IDE and configure WisDuo RAK3172 Evaluation Board on board selection. See Figure 9.
- 2. Connect the RAK3172 via UART and check RAK3172 COM Port. See Figure 10.
- 3. Open the example code under RAK WisBlock RUI examples: File -> Examples -> RAK WisBlock RUI examples -> Example -> LoRaWan\_OTAA.

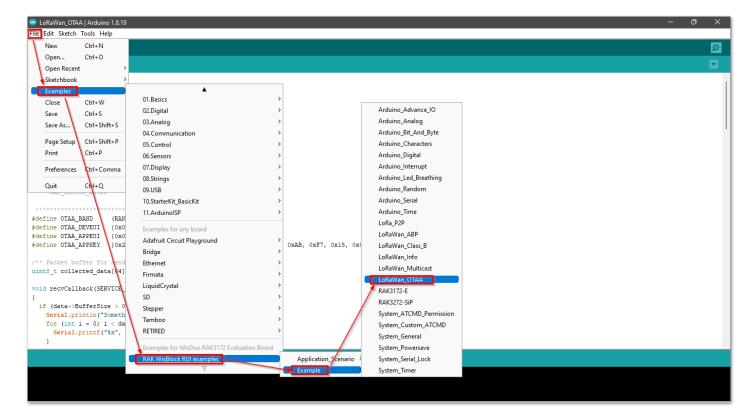

Figure 28: OTAA LoRaWAN application example

- 4. In the example code, you need to modify the device EUI **OTAA\_DEVEUI**, the application EUI **OTAA\_APPEUI**, and the application key **OTAA\_APPKEY**.
- The OTAA\_DEVEUI parameter should match the device EUI registered in your network server. Note that your RAK3172 module has a sticker with a QR code printed on it. You can use the QR code information to configure the OTAA\_DEVEUI parameter. The OTAA\_DEVEUI format is MSB first.

```
// OTAA Device EUI MSB
#define OTAA_DEVEUI {0x70, 0xB3, 0xD5, 0x7E, 0xD0, 0x04, 0xF1, 0xC0}
```

The OTAA\_APPEUI parameter. This parameter should also be the same as the APPEUI in the network server
you configured.

```
// OTAA Application EUI MSB
#define OTAA_APPEUI {0x70, 0xB3, 0xD5, 0x7E, 0xD0,0x03, 0xAB, 0xA2}
```

Another important parameter to change is the application key OTAA\_APPKEY. This parameter should also be
the same as the APPKEY in the network server you configured. The OTAA\_APPKEY format is MSB first.

```
// OTAA Application Key MSB
#define OTAA_APPKEY {0xB4, 0x85, 0x7E, 0xFE, 0x1C, 0xB5, 0x15, 0xEB, 0x44, 0x61, 0x0D, 0x9B, 0x
```

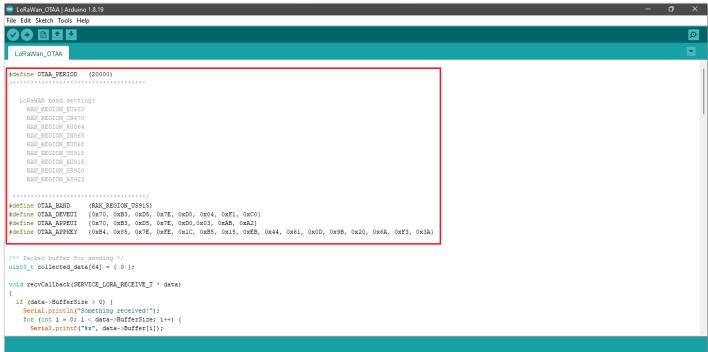

Figure 29: Configuring DEVEUI, APPEUI and APPKEY

 Depending on the Regional Band you selected, you might need to configure the sub-band of your RAK module to match the gateway and LoRaWAN network server. This is especially important for Regional Bands like US915, AU915, and CN470.

This guide uses US915 regional band, so you need to update the band in the code as well. In addition to that, you also need to set up the channel mask (channels 8 to 15 are the most commonly used channels in the US915 band).

```
if (!api.lorawan.band.set(OTAA_BAND)) {
    Serial.printf("LoRaWan OTAA - set band is incorrect! \r\n");
    return;
}
uint16_t maskBuff = 0x00002;
if (!api.lorawan.mask.set(&maskBuff)) {
    Serial.printf("LoRaWan OTAA - set mask is incorrect! \r\n");
    return;
}
```

```
NOTE:
RAK3172 supports the following regions:

RAK_REGION_EU433 = 0
RAK_REGION_CN470 = 1
RAK_REGION_RU864 = 2
RAK_REGION_IN865 = 3
RAK_REGION_EU868 = 4
RAK_REGION_US915 = 5
RAK_REGION_AU915 = 6
RAK_REGION_AS923 = 8
RAK_REGION_AS923 = 9
RAK_REGION_AS923 - 10
RAK_REGION_AS923 - 4 = 11
```

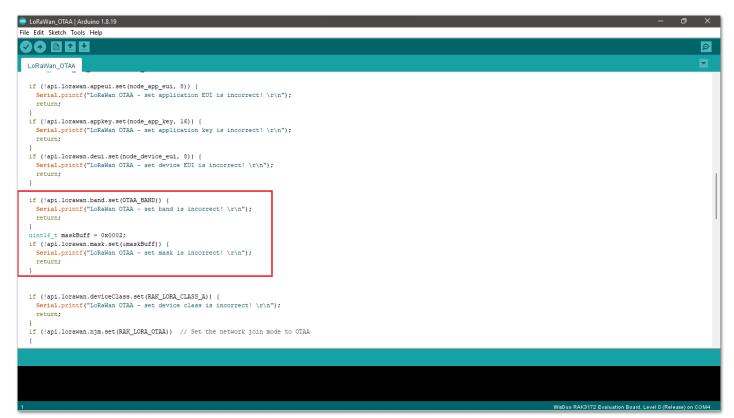

Figure 30: Updating to US915 and setting up channel mask

#### NOTE:

- Make sure you have configured the correct RAK board before uploading the code. See Configure RAK3172 on Boards Manager section.
- Also, check RAK3172 COM Port on Device Manager section.
- 4. Open the Tools Menu and select a COM port. COM28 is currently used.

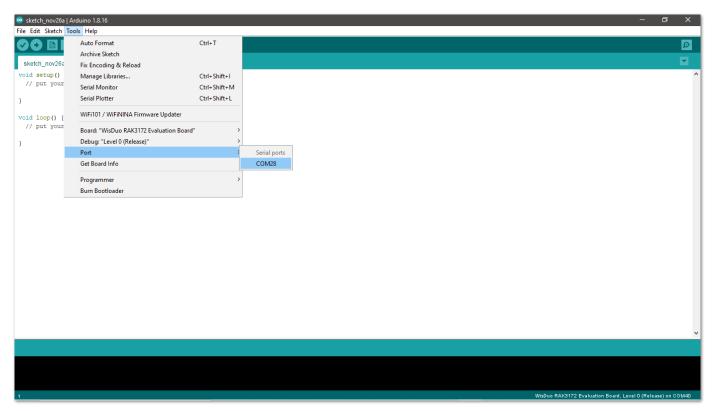

Figure 31: Select COM port

5. The last step is to upload the code by clicking the **Upload** icon on Arduino IDE. Take note that you should select the right board and COM port.

Figure 32: Uploading the code

6. You should now be able to see the console logs using the serial monitor of Arduino IDE. Sometimes COM port will be disconnected, so you won't be able to see the terminal output immediately. You can reconnect the module or try to push the reset button to see the terminal output.

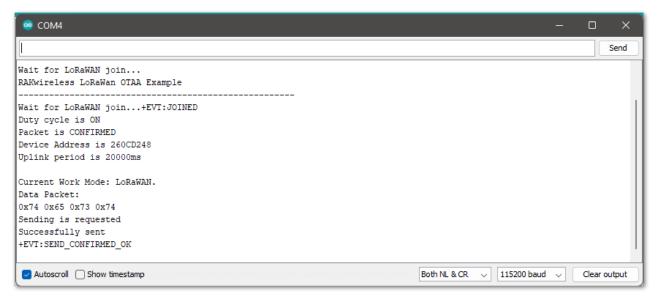

Figure 33: Arduino serial monitor logs

7. Check on the LoRaWAN network TTN console logs if your device has been successfully joined with the join-request and join-accept messages.

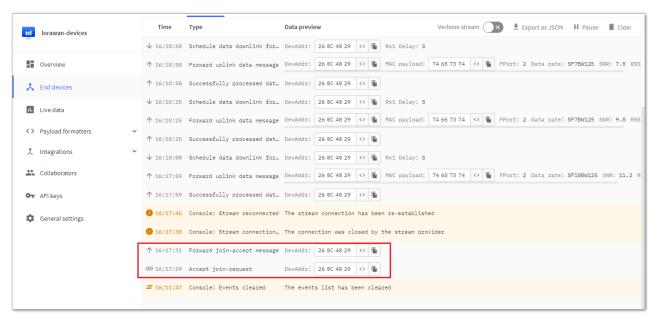

Figure 34: TTN console log

The modified Lorawan\_otaa project is available below.

```
#define OTAA_PERIOD (20000)
  LoRaWAN band setting:
    RAK_REGION_EU433
    RAK_REGION_CN470
    RAK_REGION_RU864
    RAK_REGION_IN865
    RAK_REGION_EU868
    RAK_REGION_US915
    RAK_REGION_AU915
    RAK_REGION_KR920
#define OTAA_BAND (RAK_REGION_US915)
#define OTAA_DEVEUI {0x70, 0xB3, 0xD5, 0x7E, 0xD0, 0x04, 0xF1, 0xC0}
#define OTAA_APPEUI {0x70, 0xB3, 0xD5, 0x7E, 0xD0,0x03, 0xAB, 0xA2}
#define OTAA_APPKEY {0xB4, 0x85, 0x7E, 0xFE, 0x1C, 0xB5, 0x15, 0xEB, 0x44, 0x61, 0x0D, 0x9B, 0x
uint8_t collected_data[64] = { 0 };
void recvCallback(SERVICE_LORA_RECEIVE_T * data)
 if (data->BufferSize > 0) {
   Serial.println("Something received!");
   for (int i = 0; i < data -> BufferSize; i++) {
     Serial.printf("%x", data->Buffer[i]);
   Serial.print("\r\n");
void joinCallback(int32_t status)
 Serial.printf("Join status: %d\r\n", status);
void sendCallback(int32_t status)
 if (status == 0) {
   Serial.println("Successfully sent");
   Serial.println("Sending failed");
void setup()
 Serial.begin(115200, RAK_AT_MODE);
 Serial.println("RAKwireless LoRaWan OTAA Example");
 Serial.println("-----
 uint8_t node_device_eui[8] = OTAA_DEVEUI;
 // OTAA Application EUI MSB first
 uint8_t node_app_eui[8] = OTAA_APPEUI;
```

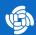

```
uint8_t node_app_key[16] = OTAA_APPKEY;
if (!api.lorawan.appeui.set(node_app_eui, 8)) {
 Serial.printf("LoRaWan OTAA - set application EUI is incorrect! \r\n");
if (!api.lorawan.appkey.set(node_app_key, 16)) {
 Serial.printf("LoRaWan OTAA - set application key is incorrect! \r\n");
if (!api.lorawan.deui.set(node_device_eui, 8)) {
 Serial.printf("LoRaWan OTAA - set device EUI is incorrect! \r\n");
if (!api.lorawan.band.set(OTAA_BAND)) {
 Serial.printf("LoRaWan OTAA - set band is incorrect! \r\n");
uint16_t maskBuff = 0x0002;
if (!api.lorawan.mask.set(&maskBuff)) {
 Serial.printf("LoRaWan OTAA - set mask is incorrect! \r\n");
if (!api.lorawan.deviceClass.set(RAK_LORA_CLASS_A)) {
 Serial.printf("LoRaWan OTAA - set device class is incorrect! \r\n");
if (!api.lorawan.njm.set(RAK_LORA_OTAA)) // Set the network join mode to OTAA
 Serial.printf
  ("LoRaWan OTAA - set network join mode is incorrect! \r\n");
if (!api.lorawan.join()) // Join to Gateway
 Serial.printf("LoRaWan OTAA - join fail! \r\n");
 return;
while (api.lorawan.njs.get() == 0) {
 Serial.print("Wait for LoRaWAN join...");
  api.lorawan.join();
  delay(10000);
if (!api.lorawan.adr.set(true)) {
 Serial.printf
  ("LoRaWan OTAA - set adaptive data rate is incorrect! \r\n");
if (!api.lorawan.rety.set(1)) {
  Serial.printf("LoRaWan OTAA - set retry times is incorrect! \r\n");
 return;
if (!api.lorawan.cfm.set(1)) {
 Serial.printf("LoRaWan OTAA - set confirm mode is incorrect! \r\n");
  return:
```

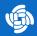

```
Serial.printf("Duty cycle is %s\r\n", api.lorawan.dcs.get()? "ON" : "OFF"); // Check Duty Cyc
 Serial.printf("Packet is %s\r\n", api.lorawan.cfm.get()? "CONFIRMED" : "UNCONFIRMED");
 uint8_t assigned_dev_addr[4] = { 0 };
  api.lorawan.daddr.get(assigned_dev_addr, 4);
 Serial.printf("Device Address is %02X%02X%02X\r\n", assigned_dev_addr[0], assigned_dev_addr
 Serial.printf("Uplink period is %ums\r\n", OTAA_PERIOD);
 Serial.println("");
 api.lorawan.registerRecvCallback(recvCallback);
 api.lorawan.registerJoinCallback(joinCallback);
 api.lorawan.registerSendCallback(sendCallback);
void uplink_routine()
 uint8_t data_len = 0;
 collected_data[data_len++] = (uint8_t) 't';
 collected_data[data_len++] = (uint8_t) 'e';
 collected_data[data_len++] = (uint8_t) 's';
 collected_data[data_len++] = (uint8_t) 't';
 Serial.println("Data Packet:");
 for (int i = 0; i < data_len; i++) {
   Serial.printf("0x%02X ", collected_data[i]);
 Serial.println("");
 if (api.lorawan.send(data_len, (uint8_t *) & collected_data, 2, true, 1)) {
   Serial.println("Sending is requested");
 } else {
   Serial.println("Sending failed");
void loop()
  static uint64_t last = 0;
 static uint64_t elapsed;
 if ((elapsed = millis() - last) > OTAA_PERIOD) {
   uplink_routine();
   last = millis();
 api.system.sleep.all(OTAA_PERIOD);
}
```

## RAK3172 as a LoRa/LoRaWAN Modem via AT Command

#### **AT Command via UART2**

RAK3172 module can be configured using AT commands via the UART2 interface. You need a USB to UART TTL adapter to connect the RAK3172 to your computer's USB port and a serial terminal tool. You can use the RAK

Serial Port Tool 2 so you can easily send AT commands and view the replies from the console output. The RAK Serial Port Tool commands still uses the RUI V2 AT commands by default. You can modify it to have RUI3 AT commands and then save it.

#### **WARNING**

Firmware update and AT command functionality are done via UART2 pins. If you will connect the module to an external host MCU that will send AT commands via UART2, take extra precautions in your board design to ensure you can still perform FW update to it. There should be a way in your board design that can disconnect the host MCU UART to connect to RAK3172 UART2 before connecting the module to the PC (via USB-UART converter) for the FW update process.

An alternative option to update firmware aside from UART2 is to use SWD pins (SWCLK & SWDIO). This method will require you to use external tools like ST-LINK and RAKDAP1.

#### Connect to the RAK3172

1. Connect the RAK3172 to the serial port of a general-purpose computer (USB port) using a USB to UART TTL adapter like RAKDAP1 , as shown in **Figure 35**.

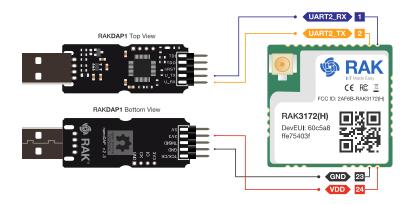

Figure 35: RAK3172 Module Connection

- 2. Any serial communication tool can be used; but, it is recommended to use the RAK Serial Port Tool  $\square$ .
- 3. Configure the serial communication tool by selecting the proper port detected by the computer and configure the link as follows:

• Baud Rate: **115200 baud** 

Data Bits: 8 bitsStop Bits: 1 stop bitParity: NONE

## **RAK3172 Configuration for LoRaWAN or LoRa P2P**

To enable the RAK3172 module as a LoRa P2P module or a LoRaWAN end-device, the module must be configured and parameters must be set by sending AT commands. You can configure the RAK3172 in two ways:

- LoRaWAN End-Device RAK3172 as LoRaWAN IoT device.
- LoRa P2P Point-to-point communication between two RAK3172 modules.

## Configuring RAK3172 as LoRaWAN End-Device

To enable the RAK3172 module as a LoRaWAN end-device, a device must be registered first in the LoRaWAN network server. This guide will cover both TTN and Chirpstack LoRaWAN network servers and the associated AT

commands for the RAK3172.

This guide covers the following topics:

- The Things Network Guide How to log in, register new accounts and create new applications on TTN.
- RAK3172 TTN OTAA Guide How to add OTAA device on TTN and what AT commands to use on RAK3172 OTAA activation.
- RAK3172 TTN ABP Guide How to add ABP device on TTN and what AT commands to use on RAK3172 ABP activation.
- Chirpstack Guide How to create new applications on Chirpstack.
- RAK3172 Chirpstack OTAA Guide How to add OTAA device to Chirpstack and what AT commands to use on RAK3172 OTAA activation.
- RAK3172 Chirpstack ABP Guide How to add ABP device on Chirpstack and what AT commands to use on RAK3172 ABP activation.

### Connecting to The Things Network (TTN)

In this section, a quick tutorial guide will show how to connect the RAK3172 module to the TTN platform.

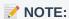

In this guide, you need to have a working gateway that is connected to TTN or you have to be within the coverage of a TTN community network.

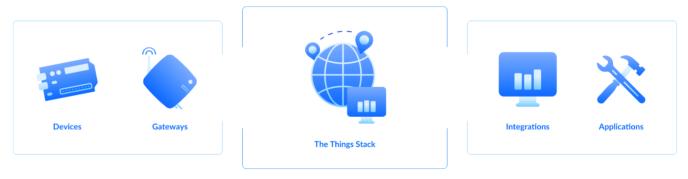

Figure 36: RAK3172 EVB in the context of the TTN

As shown in **Figure 36**, The Things Stack (TTN V3) is an open-source LoRaWAN Network Server suitable for global, geo-distributed public and private deployments, as well as for small local networks. The architecture follows the LoRaWAN Network Reference Model for standards compliance and interoperability. This project is actively maintained by The Things Industries ...

LoRaWAN is a protocol for low-power wide-area networks. It allows for large-scale Internet of Things deployments where low-powered devices efficiently communicate with Internet-connected applications over long-range wireless connections.

The RAK3172 WisDuo module can be part of this ecosystem as a device, and the objective of this section is to demonstrate how simple it is to send data to The Things Stack using the LoRaWAN protocol. To achieve this, the RAK3172 WisDuo module must be located inside the coverage of a LoRaWAN gateway connected to The Things Stack server.

## **Registration to TTN and Creating LoRaWAN Applications**

1. The first step is to go to The Things Network ☐ and sign up an account shown in Figure 37. Then select a cluster as shown in Figure 39.

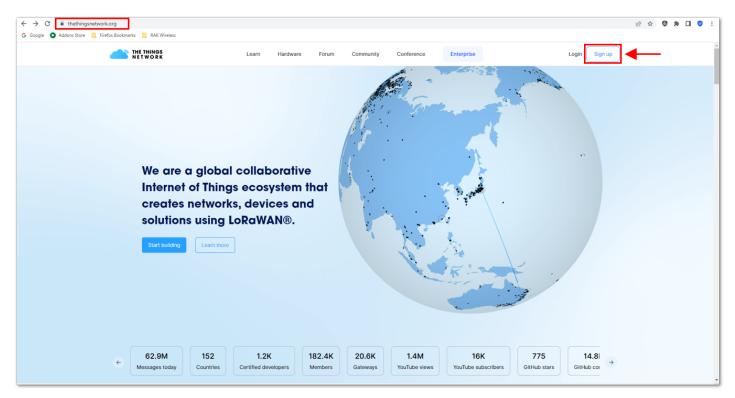

Figure 37: Signing up an account in TTN

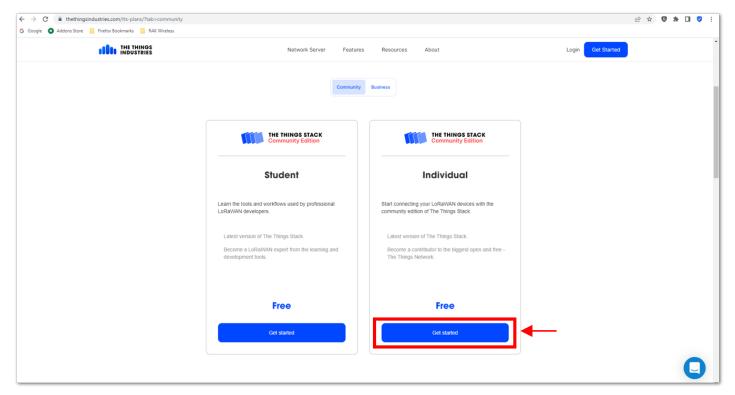

Figure 38: Signing up an account in TTN

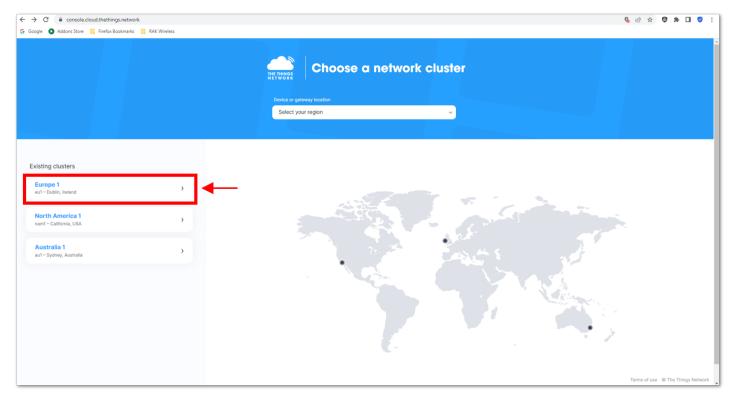

Figure 39: Selecting Cluster in TTN

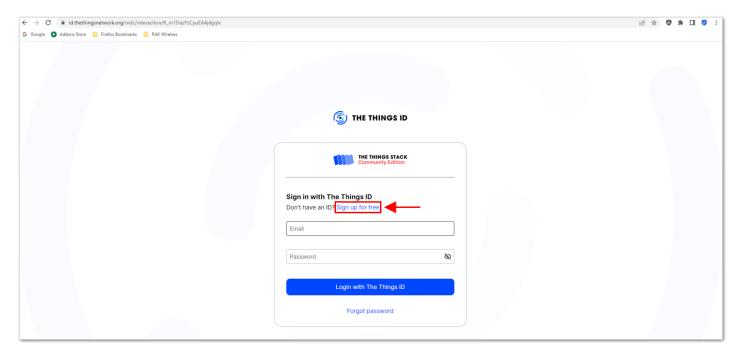

Figure 40: Signing up through the Things ID

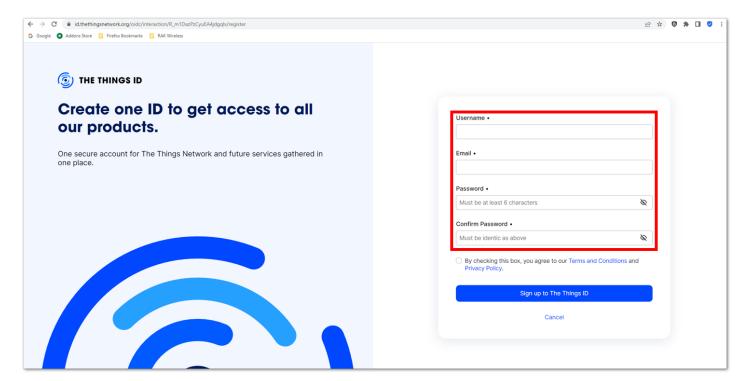

Figure 41: Creation of an account through the Things ID

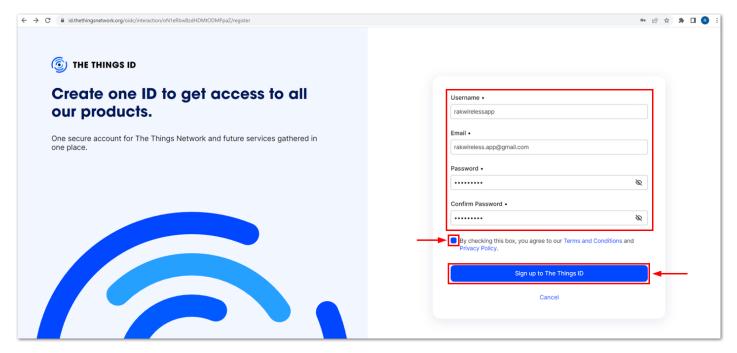

Figure 42: Creation of an account through the Things ID

You can use the same login credentials on the TTN V2 if you have one. If you have no account yet, you need to create one.

2. Now that you are logged in to the platform, the next step is to create an application. Click **Create an application**.

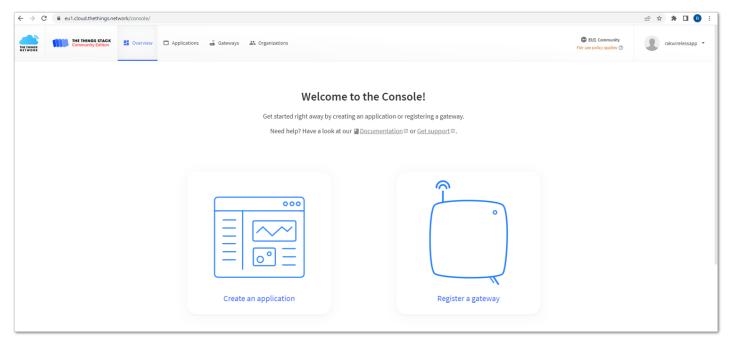

Figure 43: The Things Stack Platform

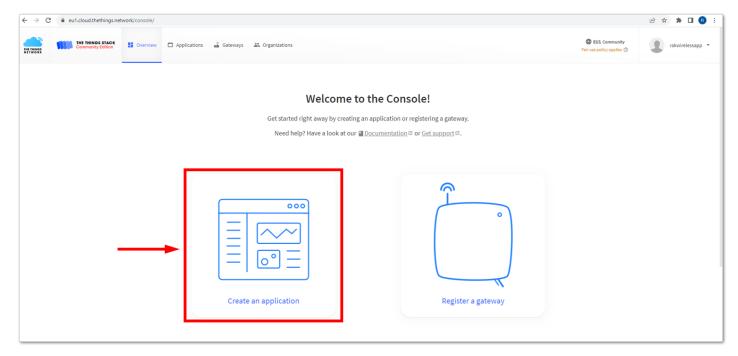

Figure 44: Creating TTN application for your LoRaWAN devices

3. To have an application registered, input first the specific details and necessary information about your application then click **Create application**.

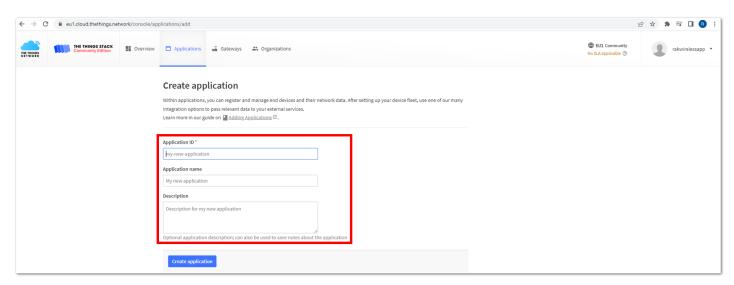

Figure 45: Details of the TTN application

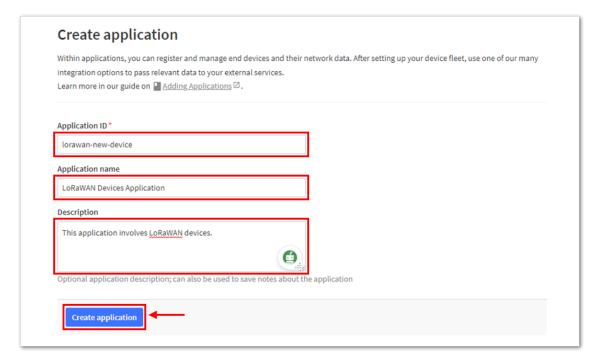

Figure 46: Details of the TTN application

4. If you have no error on the previous step, you should now be on the application console page. The next step is to add end-devices to your TTN application.

LoRaWAN specifications enforce that each end-device has to be personalized and activated. There are two options in registering devices depending on the activation mode selected. Activation can be done either via Over-The-Air-Activation (OTAA) or Activation-By-Personalization (ABP).

## **TTN OTAA Device Registration**

1. Go to your application console to register a device. To start adding an OTAA end-device, click + Register end device, as shown in Figure 47.

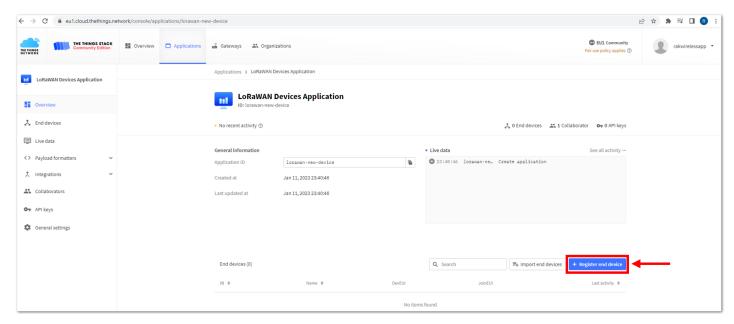

Figure 47: Register end device

2. To register the board, click the Enter end device specifics manually.

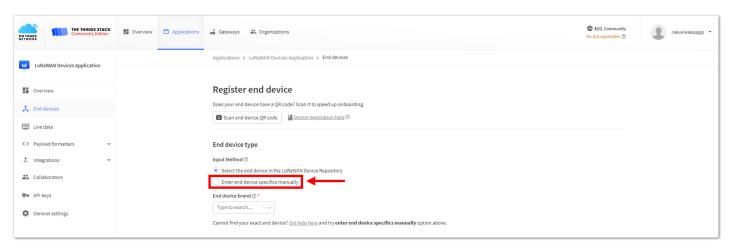

Figure 48: Enter end device specifics manually

3. Next step is to set up **Frequency plan**, compatible **LoRaWAN version**, and **Regional Parameters version** supported. Then provide the **JoinEUI** credentials by entering zeroes into it.

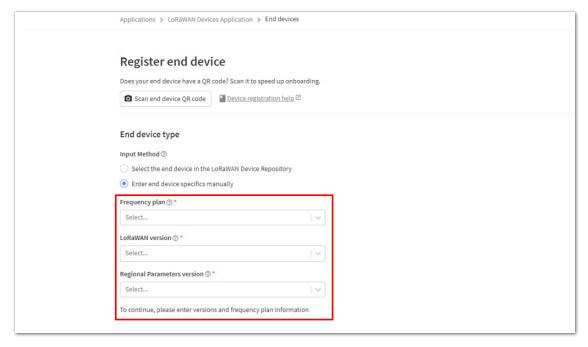

Figure 49: Setting up for your device

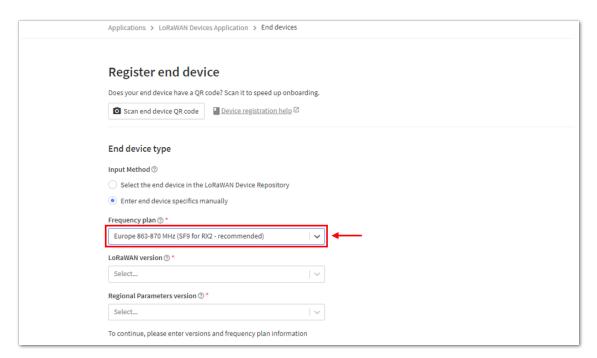

Figure 50: Setting up for your device

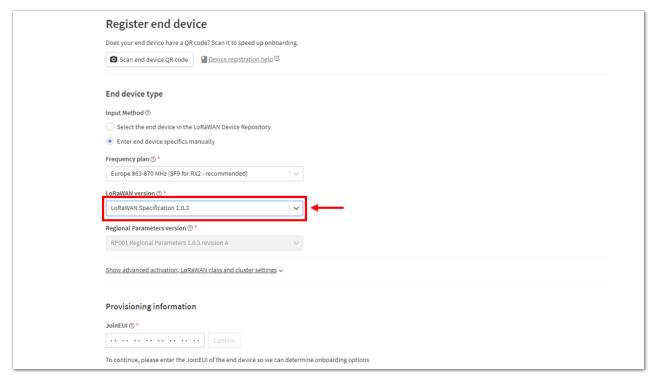

Figure 51: Setting up for your device

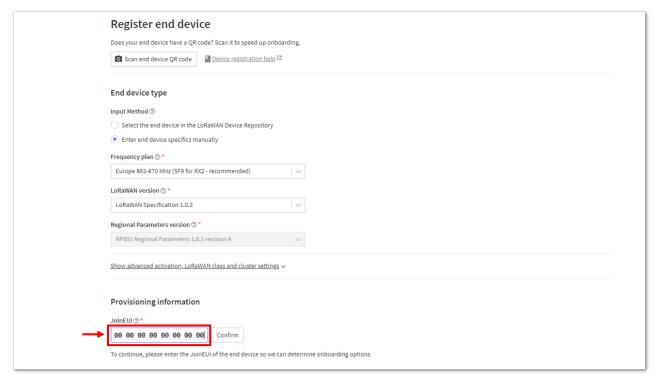

Figure 52: Setting up for your device

4. Then click **Show advanced activation, LoRaWAN class and cluster settings**. Configure the activation mode by selecting **Over the air activation (OTAA)** and Additional LoRaWAN class capabilities to **class A only**. Then click **Confirm**.

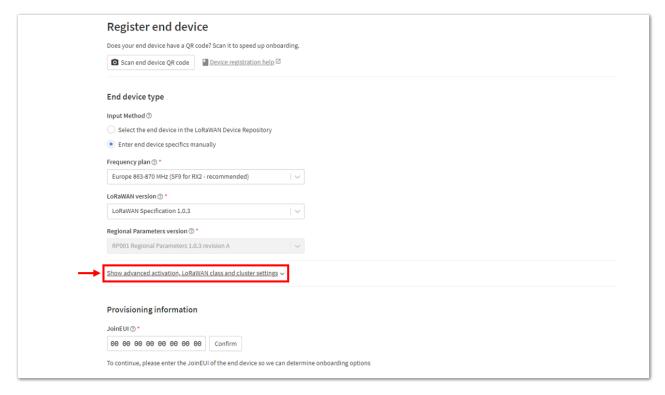

Figure 53: Setting up for your device

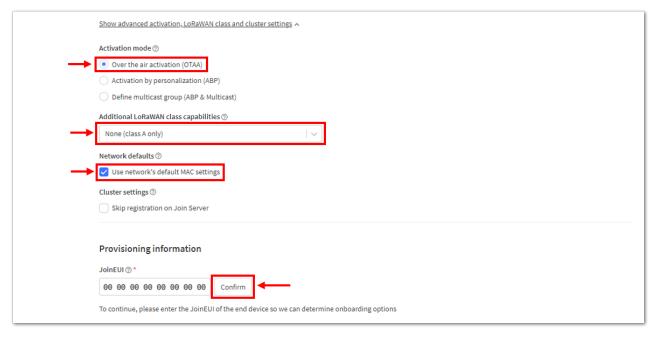

Figure 54: Setting up for your device

5. Once done, provide the DevEUI credentials of your device into the **DevEUI** portion. This will automatically generate the specific end-device ID of your board. Click **Generate** in **AppKey** tab under **Provisioning information** section. Then click **Register end device**.

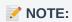

- The AppEUI, DevEUI, and AppKey are hidden in this section as these are unique from a specific device. The DevEUI credential is unique to every RAK3172 device. Also, you should generate your own AppEUI and AppKey credentials for your specific device and application.
- The **AppEUI** is the same as **JoinEUI**.

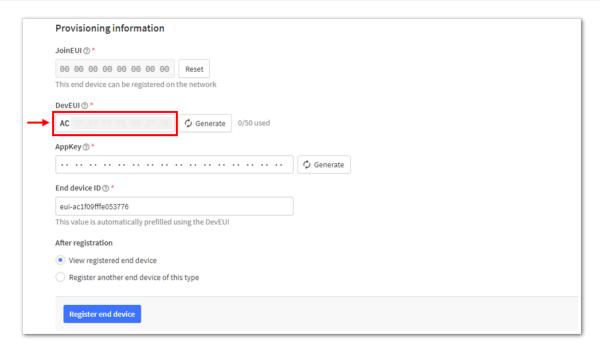

Figure 55: Setting up for your device

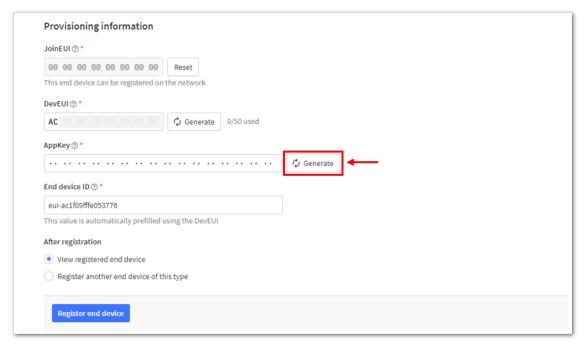

Figure 56: Setting up for your device

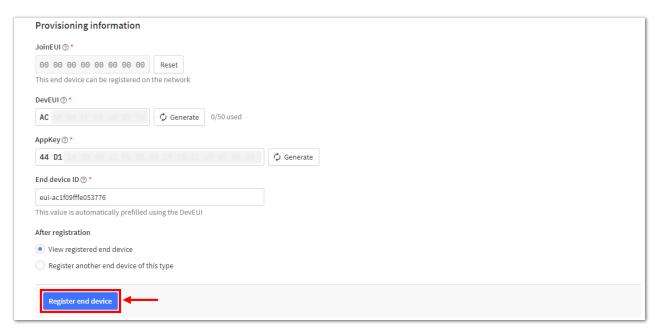

Figure 57: Register end device

6. You should now be able to see the device on the TTN console after you fully register your device, as shown in **Figure 58**.

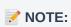

- The **AppEUI**, **DevEUI**, and **AppKey** are the parameters that you will need to activate your LoRaWAN end-device via OTAA. The **AppKey** is hidden by default for security reasons, but you can easily show it by clicking the show button. You can also copy the parameters quickly using the copy button.
- The three OTAA parameters on the TTN device console are MSB by default.
- These parameters are always accessible on the device console page, as shown in **Figure 58**.

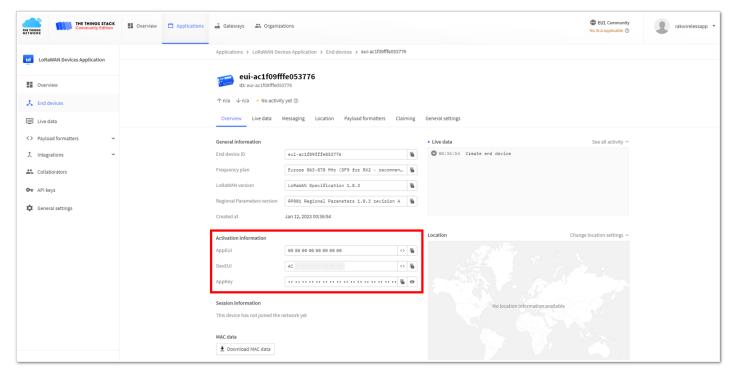

Figure 58: OTAA device successfully registered to TTN

## **OTAA Configuration for TTN**

The RAK3172 module can be configured using WisToolBox to do the OTAA configuration. **WisToolBox** is a software tool that supports **RAK3172** module. It automatically detects the RAK3172 module once it is connected to the PC. Below are the options in WisToolBox where the OTAA configuration can be done.

- OTAA Configuration for TTN via WisToolBox UI
- · OTAA Configuration for TTN via WisToolBox Console

## **OTAA Configuration for TTN via WisToolBox UI**

The RAK3172 should have the correct OTAA credentials to connect to TTN. This can be done using **WisToolBox UI**. Below are the steps on setting up your **RAK3172** using **WisToolBox**.

- Connect your RAK3172 with your chosen WisBlock base board to the PC via USB cable and open the WisToolBox application.
- 2. Click CONNECT DEVICE button to launch the WisToolBox Dashboard.

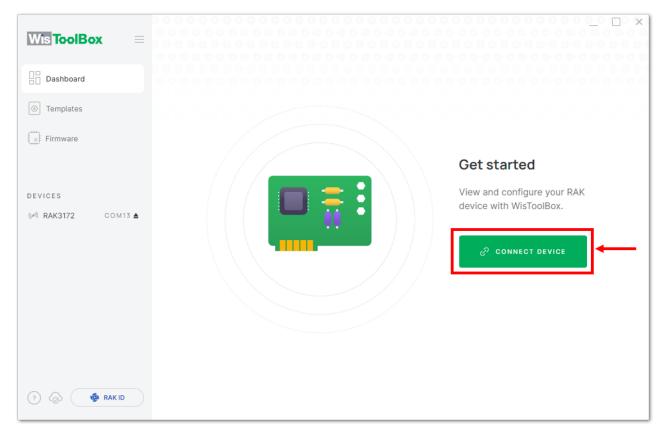

Figure 59: CONNECT DEVICE

3. Then select your target port where your **RAK3172** is connected. Once recognized, click **CONNECT**, as shown in **Figure 60**.

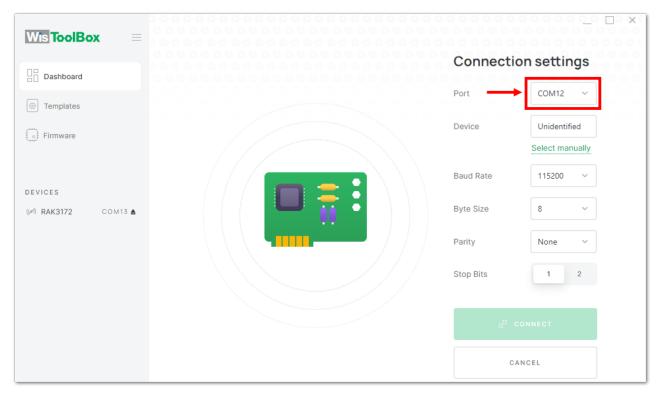

Figure 60: Setting up your device

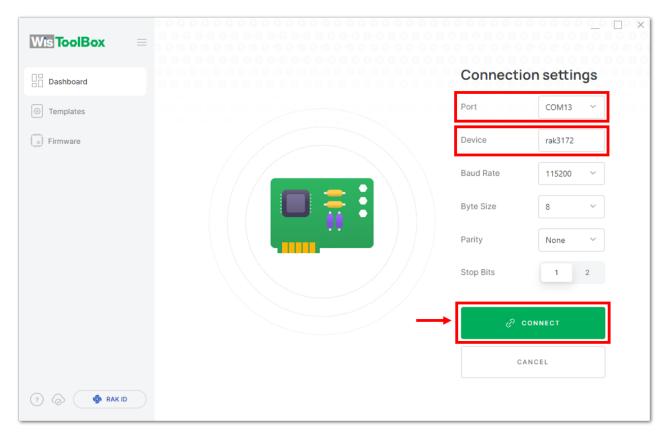

Figure 61: Setting up your device

4. Once done,  ${\it RAK3172}$  will appear in the dashboard then select it.

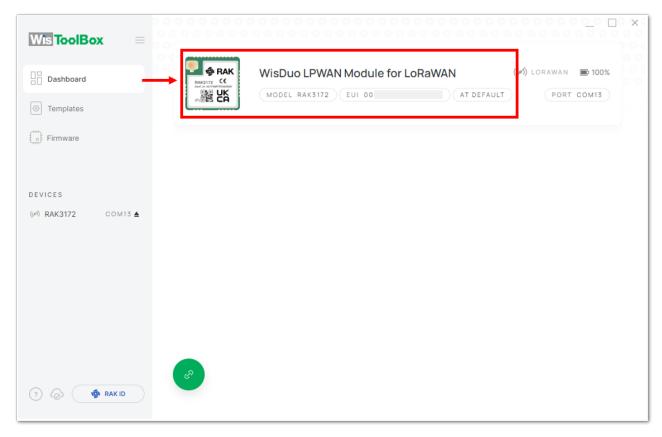

Figure 62: Device seen from WisToolBox dashboard

5. Then click **PARAMETERS** configure your RAK3172.

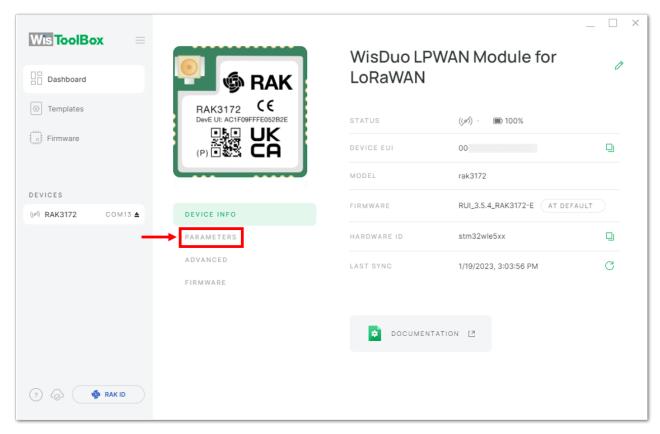

Figure 63: Setting up your device

6. Click **Global settings** to set the network mode to **LoRaWAN** and join mode to **OTAA**. Make sure that the active region is using **EU868** for this configuration. If you wish to work on other regional bands, you can choose among active regions based on your location.

LoRa network mode: LoRaWAN
LoRaWAN join mode: OTAA
LoRaWAN region: EU868

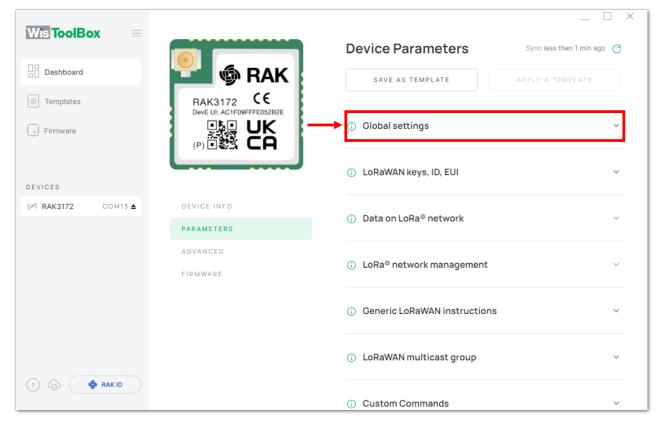

Figure 64: Global settings

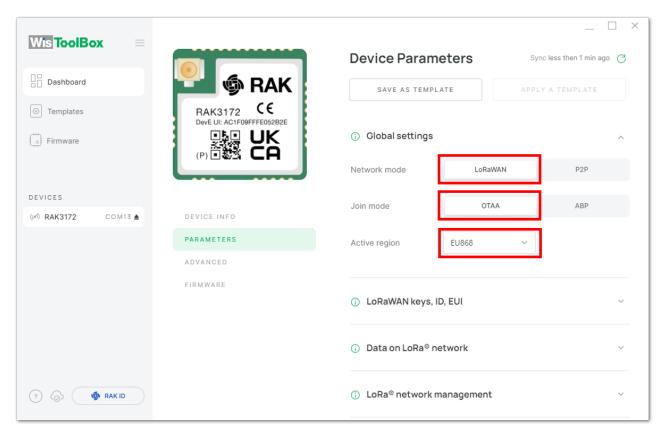

Figure 65: Global settings

7. Click LoRaWAN keys, ID, EUI to configure the Application EUI (AppEUI), Application key (AppKey), and Device EUI (DevEUI).

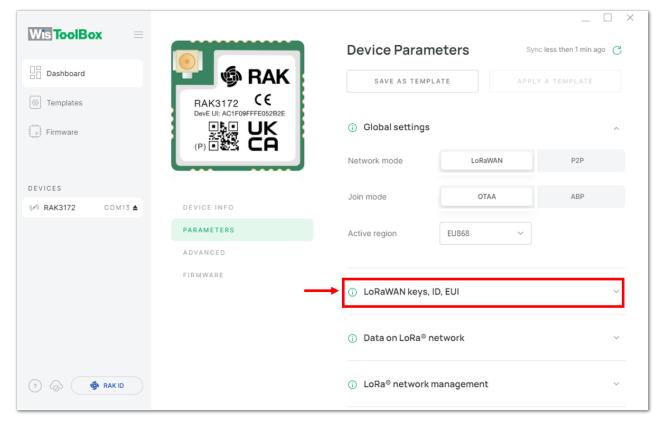

Figure 66: LoRaWAN keys, ID, EUI

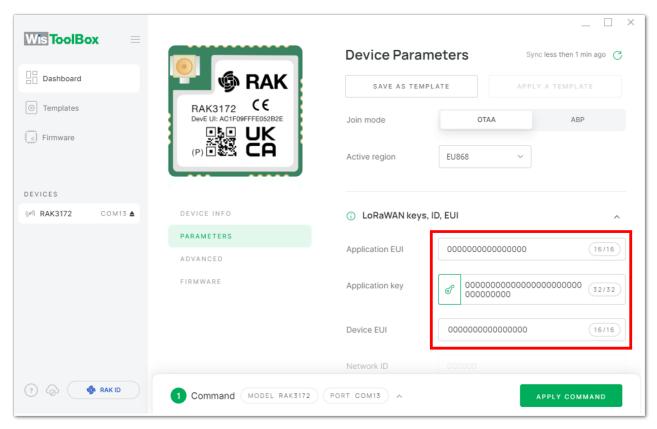

Figure 67: Setting up your device

8. Then go back to the console where your RAK3172 end-device is created previously. Copy the credentials from there since it will be used in the WisToolBox dashboard. Once encoded into the dashboard, click **APPLY COMMAND** to update your device, as shown in **Figure 75**.

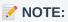

 The AppEUI, DevEUI, and AppKey are hidden in this section as these are unique from a specific device.

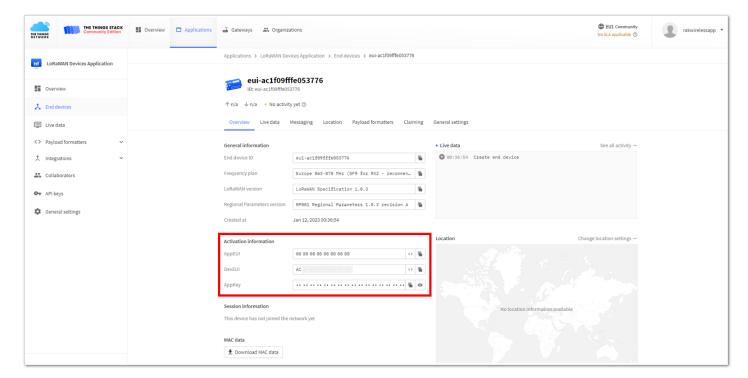

Figure 68: Your created OTAA device from your console

For Application EUI (AppEUI)

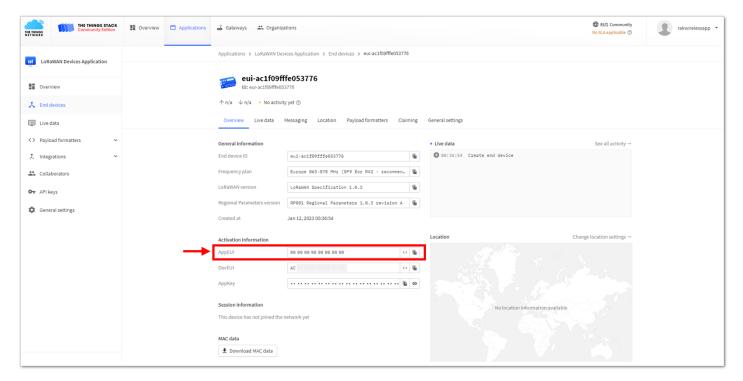

Figure 69: Copying the AppEUI credential from TTN to WisToolBox

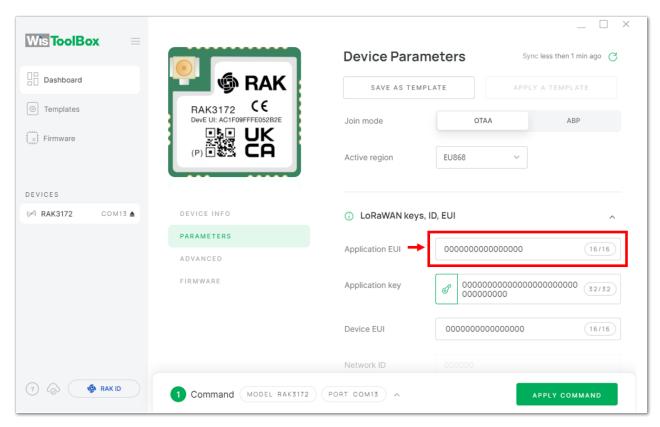

Figure 70: Copying the AppEUI credential from TTN to WisToolBox

For Application key (AppKey)

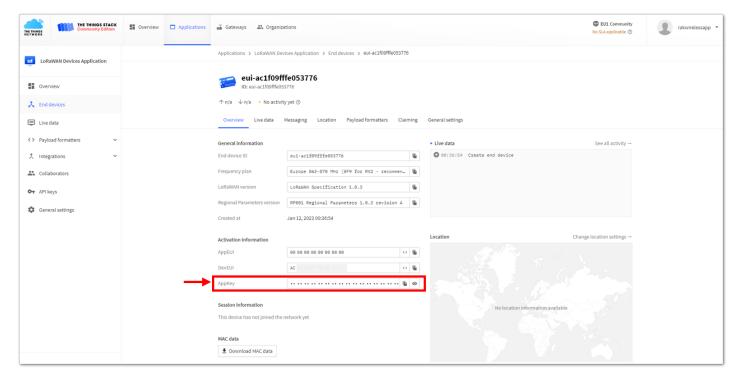

Figure 71: Copying the AppKey credential from TTN to WisToolBox

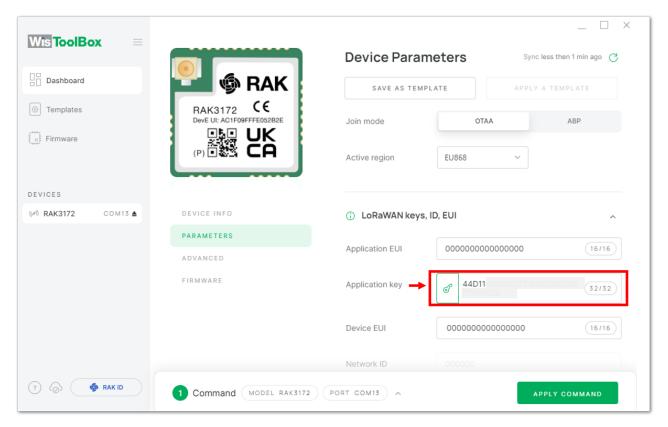

Figure 72: Copying the AppKey credential from TTN to WisToolBox

• For Device EUI (DevEUI)

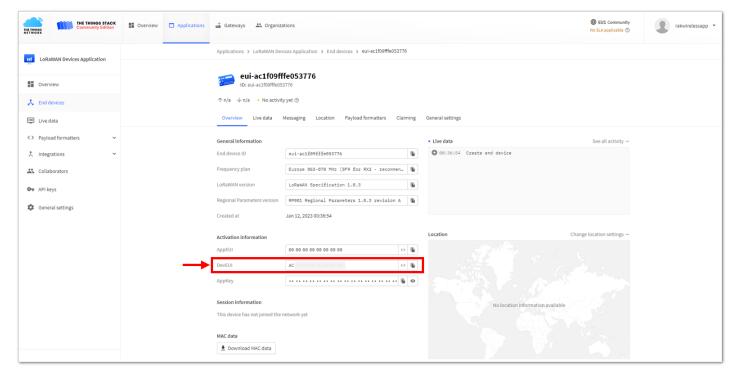

Figure 73: Copying the DevEUI credential from TTN to WisToolBox

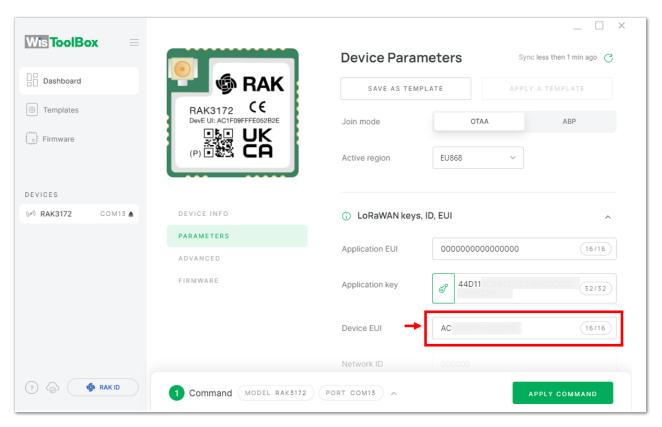

Figure 74: Copying the DevEUI credential from TTN to WisToolBox

WisToolBox Dashboard

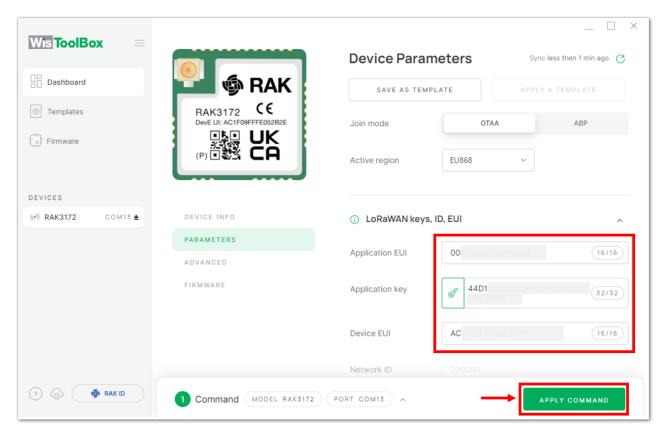

Figure 75: Used credentials from your console in WisToolBox dashboard

9. Once done, you will see the summary of commands that is applied to your device. Then click **CLOSE**.

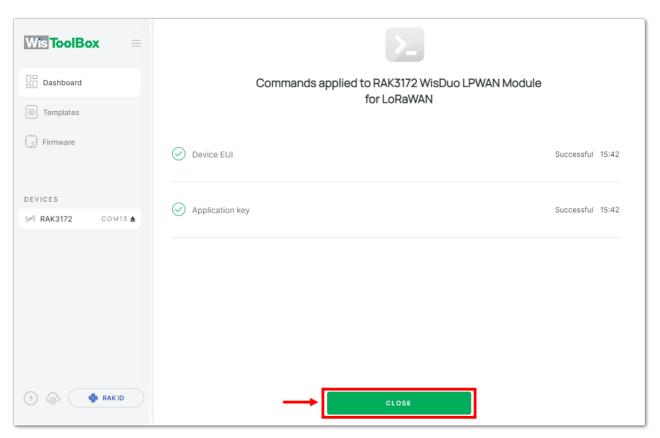

Figure 76: Summary of commands

10. Now, you will see it return to the dashboard with updated credentials of your device.

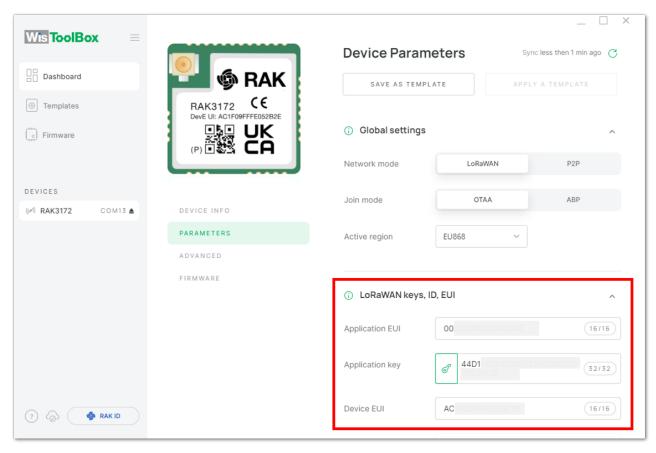

Figure 77: Successfully configured OTAA device via WisToolBox dashboard

11. After your device's credentials are updated, it can now join the network. To do this, you need to go to **Data on LoRa network** under **PARAMETERS**, and then click **JOIN NETWORK** under **LoRaWAN join settings**. After a few seconds, it will notify you that your OTAA device has already joined the TTN server. You can also access your TTN console if your device has successfully joined the TTN.

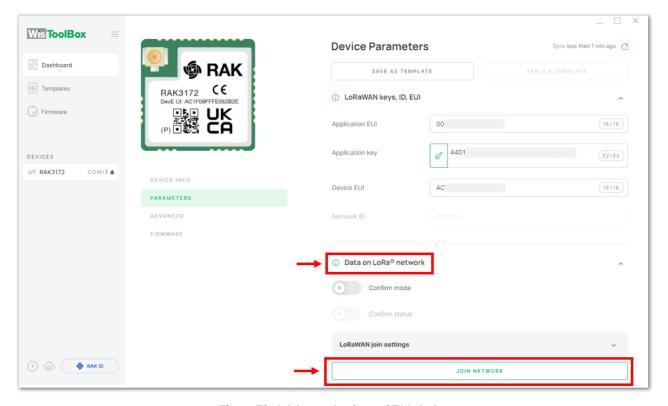

Figure 78: Joining mode of your OTAA device

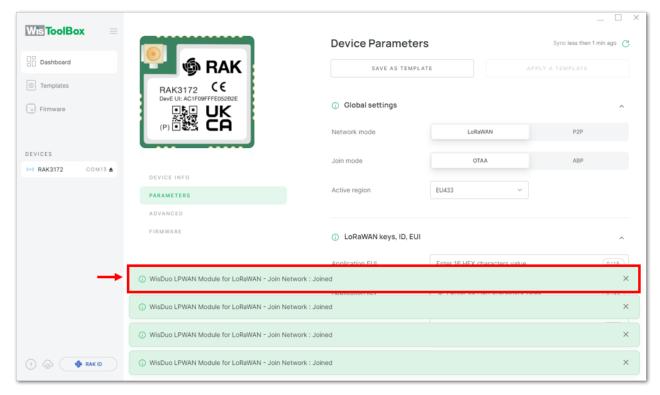

Figure 79: OTAA device successfully joined the TTN server

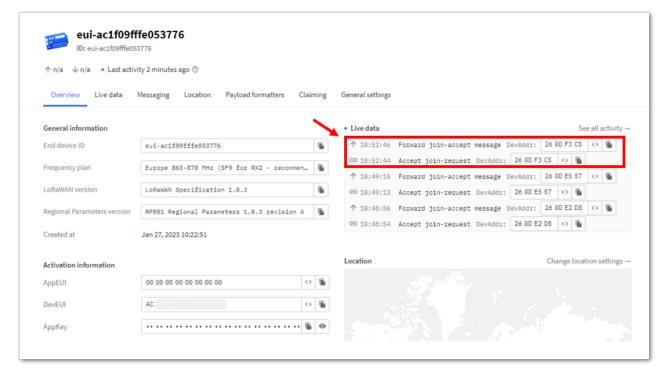

Figure 80: OTAA device successfully joined the TTN server

## **OTAA Configuration for TTN via WisToolBox Console**

Here's another way of OTAA configuration using **WisToolBox Console**. Below are the steps on setting up your **RAK3172** using **WisToolBox Console**.

- 1. Connect your **RAK3172** with your chosen WisBlock base board to the PC via USB cable and open the **WisToolBox** application.
- 2. Click **CONNECT DEVICE** button to launch the WisToolBox Dashboard.

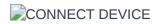

Figure 81: CONNECT DEVICE

3. Select your target port where your **RAK3172** is connected. Once recognized, click **CONNECT**, as shown in **Figure 83**.

| Setting up | your | device |
|------------|------|--------|
|------------|------|--------|

Figure 82: Setting up your device

Setting up your device

Figure 83: Setting up your device

4. Once done, **RAK3172** will appear in the dashboard, then select it.

Device seen from WisToolBox dashboard

Figure 84: Device seen from WisToolBox dashboard

5. Then click **ADVANCED**.

Setting up your device

Figure 85: Setting up your device

6. Once done, click **OPEN CONSOLE** to do the configuration.

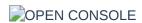

Figure 86: OPEN CONSOLE

Opening the Console terminal of WisToolBox

Figure 87: Opening the Console terminal of WisToolBox

Opening the Console terminal of WisToolBox

Figure 88: Opening the Console terminal of WisToolBox

7. To start the configuration, type ATE so you can echo the commands you input during your configuration. Then press **Enter**.

It is recommended to start by testing the console and verify that the current configuration is working by sending these two AT commands:

АТ

ATE is useful for tracking the commands and troubleshooting.

You will receive ok when you input the two commands. After setting ATE, you can now see all the commands you input together with the replies.

**NOTE**:

ATE

If there is no OK or any reply, check if the device is powered correctly. If you are getting power from a USB port, ensure that you have a good USB cable.

Setting up your Console

Figure 89: Setting up your Console

Setting up your Console

Figure 91: Setting up your Console

8. Then configure the LoRaWAN join mode to **OTAA**. You can check what parameter you will input by typing **AT+NJM?** and then **Enter** into the console terminal. For **OTAA**, you should input **AT+NJM=1** and then press **Enter**, as shown in **Figure 92**.

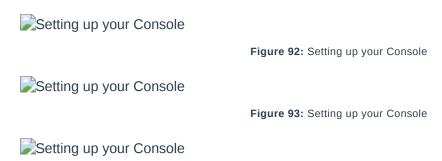

Figure 94: Setting up your Console

9. Once done, set your LoRaWAN region to EU868. You can check what parameter you will input by typing

AT+BAND? then **Enter** into the console terminal. For **EU868**, you should input **AT+BAND=4** then press **Enter**.

If you wish to work on other regional bands, you may check the list of band parameter options below.

Set the frequency/region to EU868.

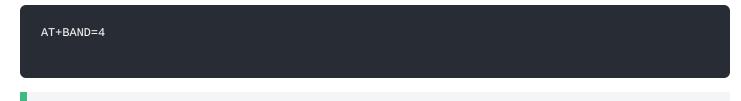

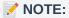

Depending on the Regional Band you selected, you might need to configure the sub-band of your RAK3172 to match the gateway and LoRaWAN network server. This is especially important for regional bands like US915, AU915, and CN470.

To configure the masking of channels for the sub-bands, you can use the AT+MASK command that can be found on the AT Command Manual .

To illustrate, you can use sub-band 2 by sending the command AT+MASK=0002.

List of band parameter options

| Code                    | Regional Band                          |
|-------------------------|----------------------------------------|
| 0                       | EU433                                  |
| 1                       | CN470                                  |
| 2                       | RU864                                  |
| 3                       | IN865                                  |
| 4                       | EU868                                  |
| 5                       | US915                                  |
| 6                       | AU915                                  |
| 7                       | KR920                                  |
| 8                       | AS923-1                                |
| 9                       | AS923-2                                |
| 10                      | AS923-3                                |
| 11                      | AS923-4                                |
| Setting up your Console | Figure 95: Setting up your Console     |
| Setting up your Console | rigate set detailing ap year deficient |
| Setting up your Console | Figure 96: Setting up your Console     |
| Setting up your Console | Figure 97: Setting up your Console     |

10. Then next to this will be updating the OTAA credentials of your device. First on this list will be the **Application EUI (AppEUI)**. Go back to your console where your RAK3172 End device was created to copy the AppEUI credential, then paste it to the WisToolBox Console and press **Enter**.

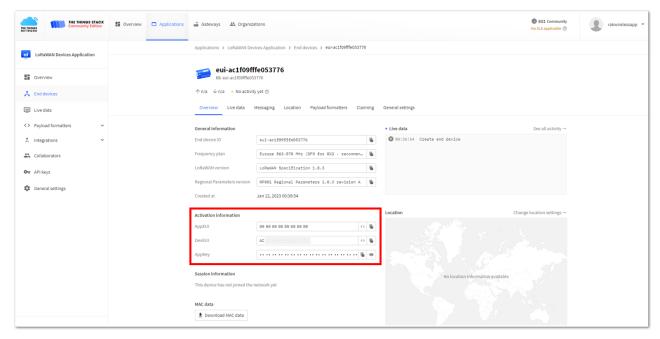

Figure 98: Your created OTAA device from your TTN console

Figure 99: Setting up your Console

Setting up your Console

Figure 100: Setting up your Console

Setting up your Console

Figure 101: Setting up your Console

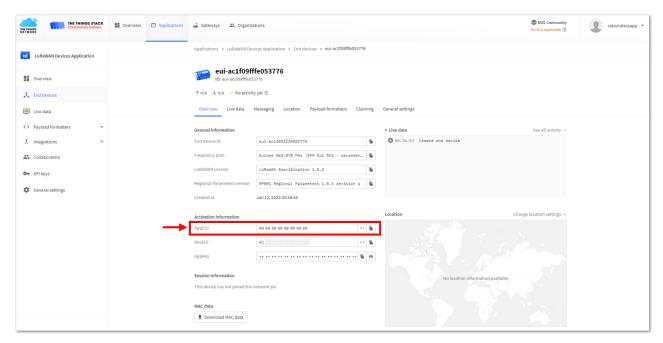

Figure 102: Copying the AppEUI credential from TTN to WisToolBox

Setting up your Console

Figure 103: Setting up your Console

- 11. Once done, do the same procedure to Application key (AppKey) and Device EUI (DevEUI).
  - For Application key (AppKey)

Setting up your Console

Figure 104: Setting up your Console

Setting up your Console

Figure 105: Setting up your Console

Figure 106: Setting up your Console

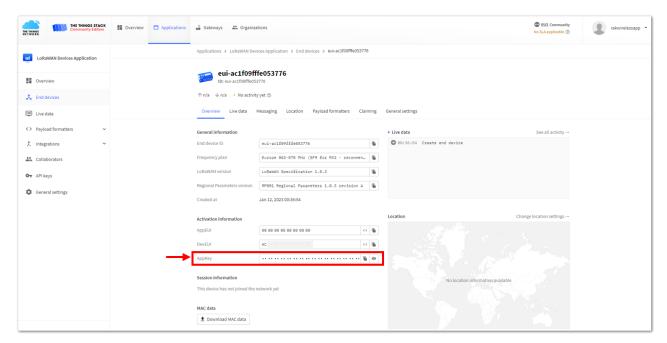

Figure 107: Copying the AppKey credential from TTN to WisToolBox

Setting up your Console

Figure 108: Setting up your Console

- For Device EUI (DevEUI)
  - Setting up your Console

Figure 109: Setting up your Console

Setting up your Console

Figure 110: Setting up your Console

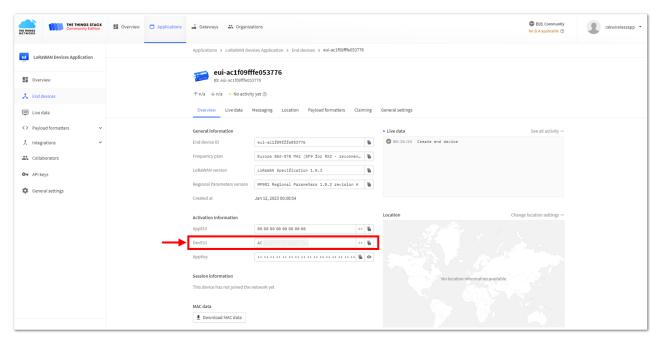

Figure 111: Copying the DevEUI credential from TTN to WisToolBox

Setting up your Console

Figure 112: Setting up your Console

12. Once done, click **Dashboard** to check the updated credentials of your OTAA device. Click **PARAMETERS** to open the **Global Settings** and **LoRaWAN keys, ID, EUI**, and check whether these portions are updated.

Setting up your Console

Figure 113: Setting up your Console

Figure 114: Setting up your Console

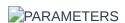

Figure 115: PARAMETERS

Global settings and LoRaWAN keys, ID, EUI

Figure 116: Global settings and LoRaWAN keys, ID, EUI

Global settings and LoRaWAN keys, ID, EUI details

Figure 117: Global settings and LoRaWAN keys, ID, EUI details

- 13. Now you have a configured OTAA device using WisToolBox Console. You can now join the network using the WisToolBox console.
- 14. To do this, you need to go back to the WisToolBox console and type **AT+JOIN**. Edit it to **AT+JOIN=1** and press **Enter** to join the network.

#### NOTE:

AT+JOIN command parameters are optional. You can configure the settings for auto-join, reattempt interval, and the number of join attempts if your application needs it. If not configured, it will use the default parameter values.

AT+JOIN and AT+JOIN=1 also share the common functionality of trying to join the network.

Join command format: AT+JOIN=w:x:y:z

| Parameter | Description                                                  |
|-----------|--------------------------------------------------------------|
| W         | Join command - 1: joining, 0: stop joining.                  |
| Х         | Auto-join config - 1: auto-join on power-up, 0: no auto-join |
| у         | Reattempt interval in seconds (7-255) - 8 is the default.    |
| Z         | Number of join attempts (0-255) - 0 is default.              |

After 5 or 6 seconds, if the request is successfully received by a LoRa gateway, you should see +EVT: JOINED status reply, as shown in the figure below:

### NOTE:

If the OTAA device failed to join, you need to check if your device is within reach of a working LoRaWAN gateway that is configured to connect to TTN. It is also important to check that all your OTAA parameters (DEVEUI, APPEUI, and APPKEY) are correct using the AT+DEVEUI=?, AT+APPEUI=?, and AT+APPKEY=? commands. Lastly, ensure that the antenna of your device is properly connected.

After checking all the things above, try to join again.

Joining mode using WisToolBox Console

Figure 118: Joining mode using WisToolBox Console

Joining mode using WisToolBox Console

Figure 119: Joining mode using WisToolBox Console

Joining mode using WisToolBox Console

Figure 120: Joining mode using WisToolBox Console

Joining mode using WisToolBox Console

Figure 121: Joining mode using WisToolBox Console

OTAA device successfully joined the network

Figure 122: OTAA device successfully joined the network

OTAA device successfully joined the network

Figure 123: OTAA device successfully joined the network

15. With the end-device properly joined to the TTN, you can now try to send some payload after a successful join. Send command format: AT+SEND=<port>:<payload>

#### AT+SEND=2:12345678

OTAA device sending payload to the network

Figure 124: OTAA device sending payload to the network

OTAA device sending payload to the network

Figure 125: OTAA device sending payload to the network

OTAA device sending payload to the network

Figure 126: OTAA device sending payload to the network

OTAA device sending payload to the network

Figure 127: OTAA device sending payload to the network

- 16. You can see the data sent by the RAK3172 module on the TTN device console *Live data* section. Also, the *Last seen* info should be a few seconds or minutes ago.
  - OTAA Test Sample Data Sent Viewed in TTN

Figure 128: OTAA Test Sample Data Sent Viewed in TTN

# TTN ABP Device Registration

 To register an ABP device, go to your application console and select the application to which you want your device to be added. Then click + Register end device, as shown in Figure 129.

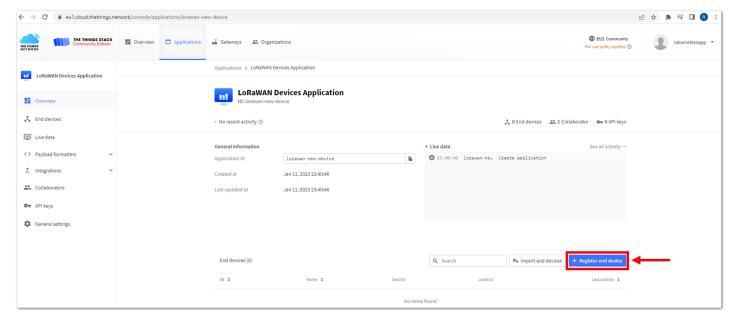

Figure 129: Adding ABP Device

2. To register the board, click the **Enter end device specifics manually**.

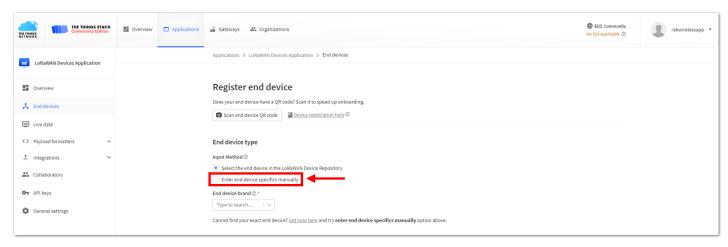

Figure 130: Enter end device specifics manually

3. Next step is to set up **Frequency plan**, compatible **LoRaWAN version**, and **Regional Parameters version** supported.

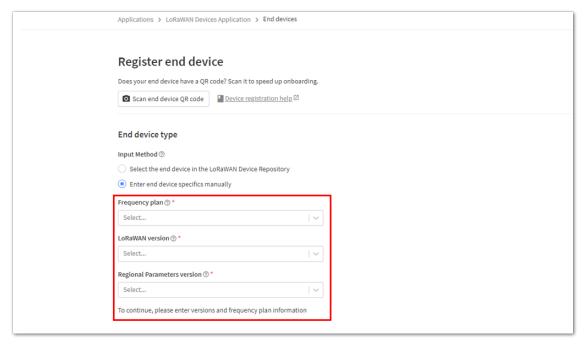

Figure 131: Setting up for your device

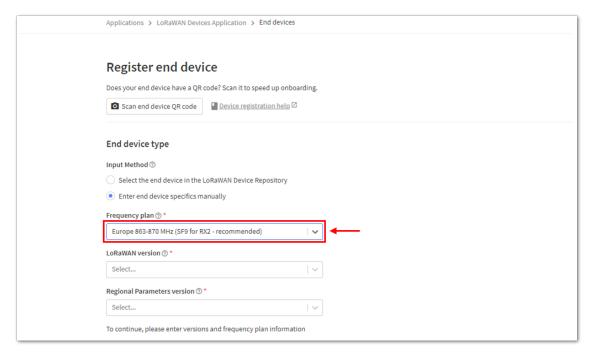

Figure 132: Setting up for your device

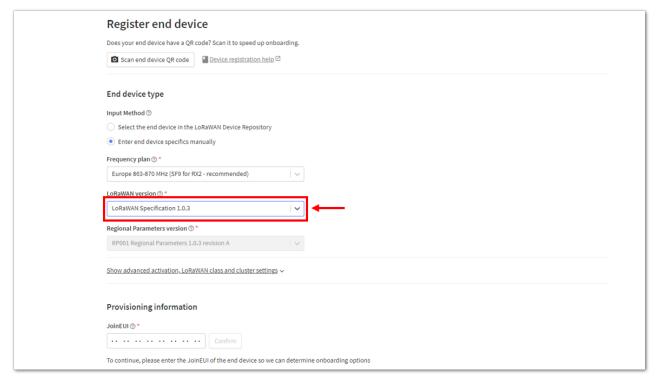

Figure 133: Setting up for your device

4. Then click **Show advanced activation**, **LoRaWAN class and cluster settings**. Configure the activation mode by selecting **Activation by personalization (ABP)** and Additional LoRaWAN class capabilities to **class A only**.

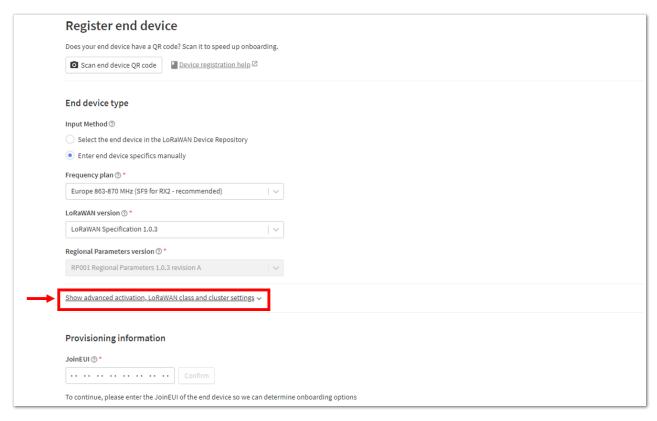

Figure 134: Setting up for your device

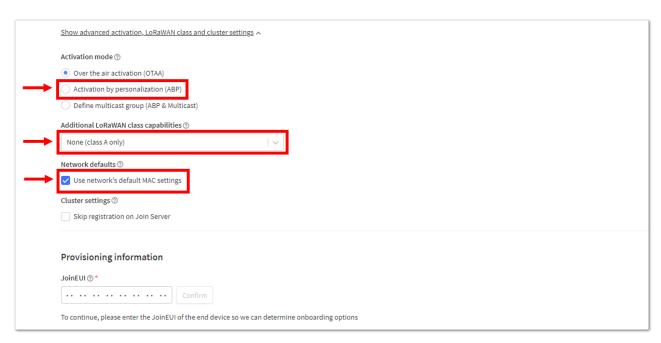

Figure 135: Setting up for your device

5. Once done, provide the DevEUI credentials of your device into the **DevEUI** portion. This will automatically generate the specific End device ID of your board. Then click **Generate** under **Device address**, **AppSKey**, and **NwkSKey** under the Provisioning information section. Then click **Register end device**.

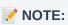

The DevEUI, Device address, AppSKey, and NwkSKey are hidden in this section as these are unique
from a specific device. The DevEUI credential is unique to every RAK3172 device. Also, you should
generate your own Device address, AppSKey, and NwkSKey credentials for your specific device and
application.

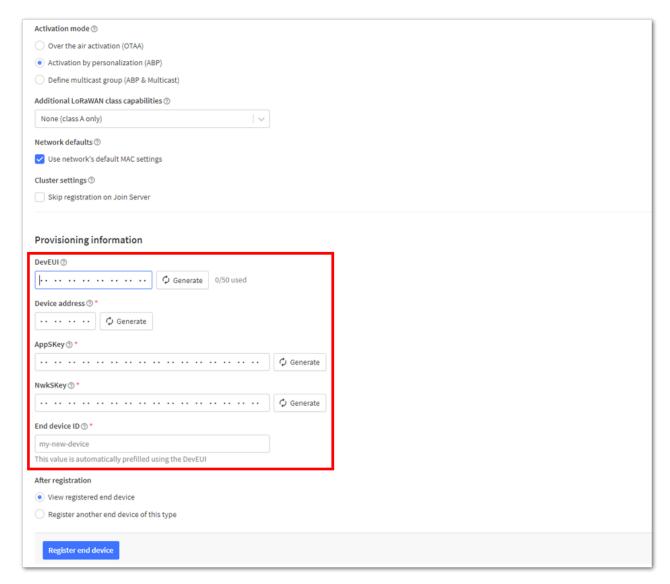

Figure 136: Setting up for your device

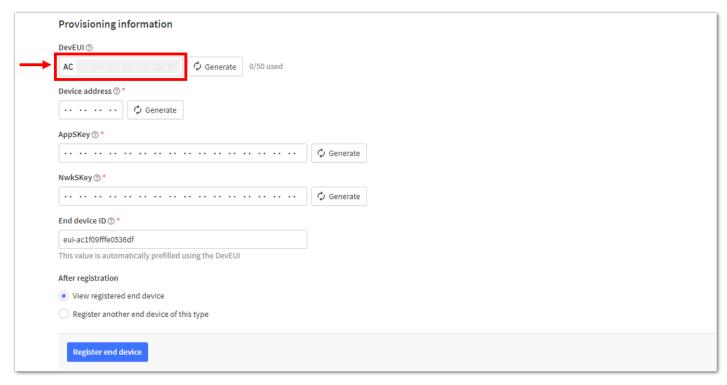

Figure 137: Setting up for your device

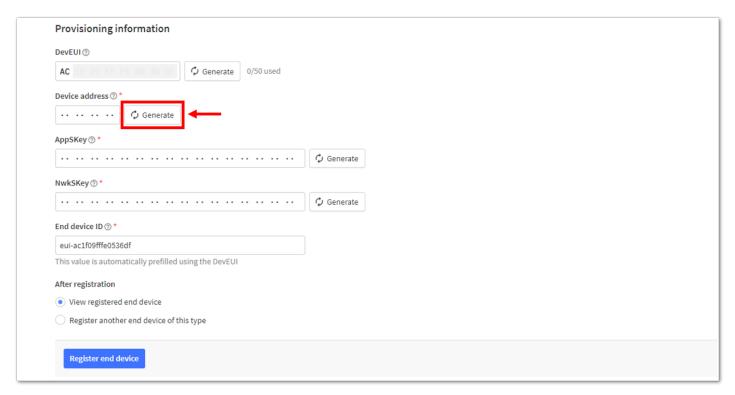

Figure 138: Setting up for your device

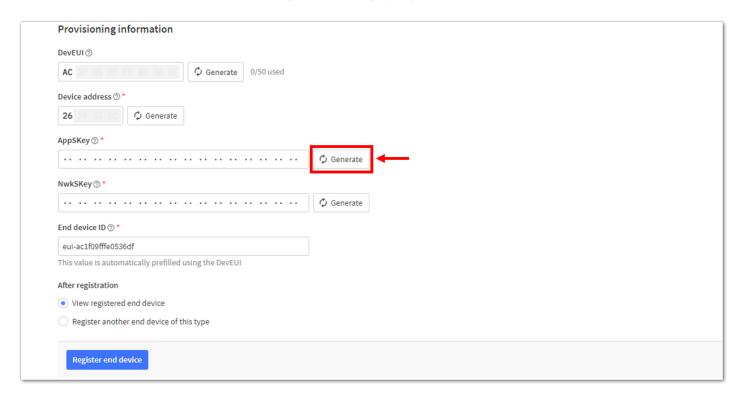

Figure 139: Setting up for your device

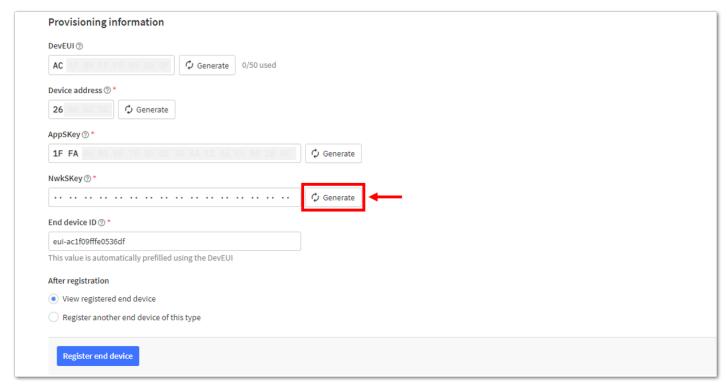

Figure 140: Setting up for your device

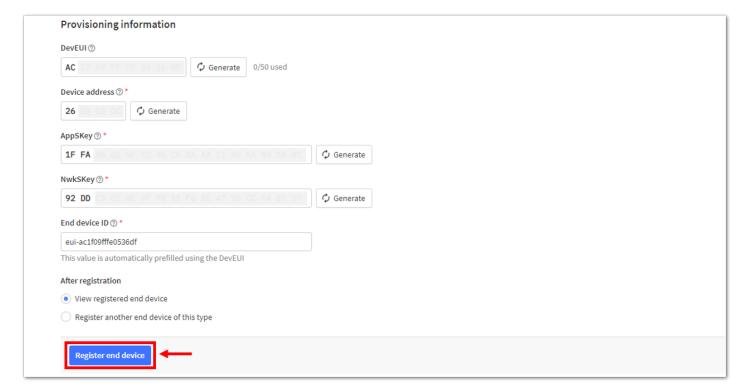

Figure 141: Register end device

6. You should now be able to see the device on the TTN console after you fully register your device, as shown in **Figure 142**.

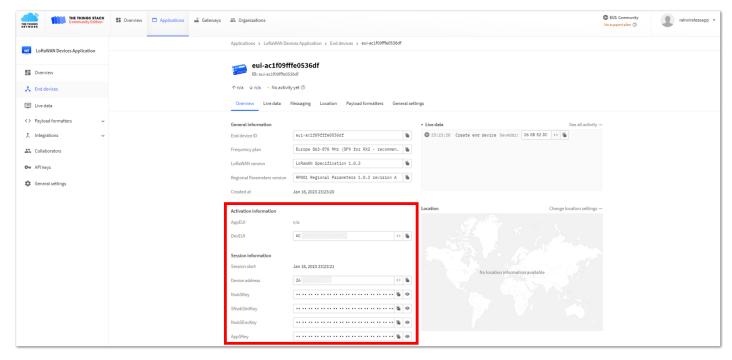

Figure 142: ABP device successfully registered to TTN

## **ABP Configuration for TTN**

The RAK3172 module can be configured using WisToolBox to do the ABP configuration. **WisToolBox** is a software tool that supports **RAK3172** module. It automatically detects the RAK3172 module once it is connected to the PC. Below are the options in WisToolBox where the ABP configuration can be done.

- · ABP Configuration for TTN via WisToolBox UI
- ABP Configuration for TTN via WisToolBox Console

### **ABP Configuration for TTN via WisToolBox UI**

The **RAK3172** should have the correct ABP credentials to connect to TTN. This can be done using **WisToolBox**. Below are the steps on setting up your **RAK3172** using **WisToolBox**.

- 1. Connect your **RAK3172** with your chosen WisBlock base board to the PC via USB cable and open the **WisToolBox** application.
- 2. Click the **CONNECT DEVICE** button to launch the WisToolBox Dashboard.

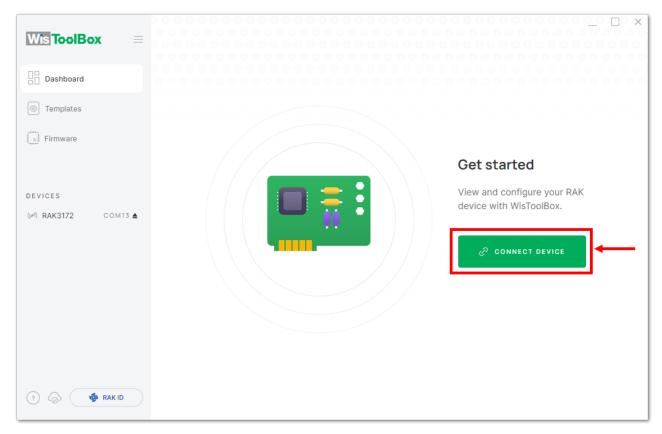

Figure 143: CONNECT DEVICE

3. Select your target port where your **RAK3172** is connected. Once recognized, click **CONNECT**, as shown in **Figure 145**.

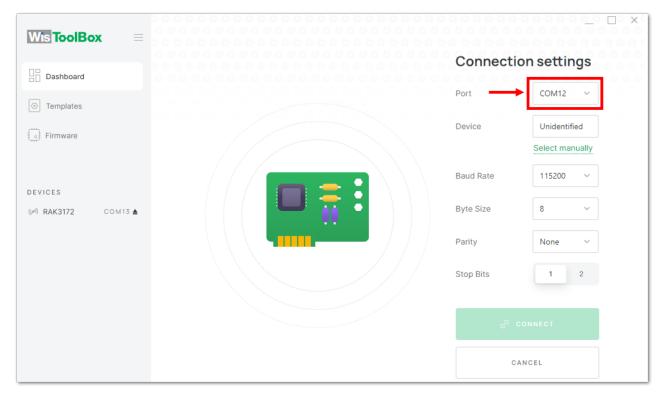

Figure 144: Setting up your device

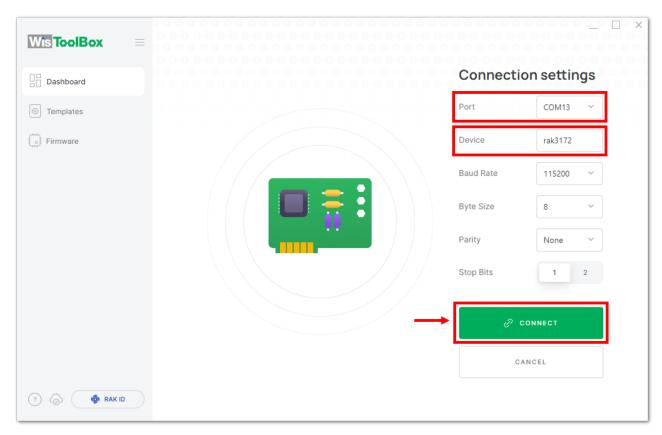

Figure 145: Setting up your device

4. Once done, RAK3172 will appear in the dashboard, and then select it.

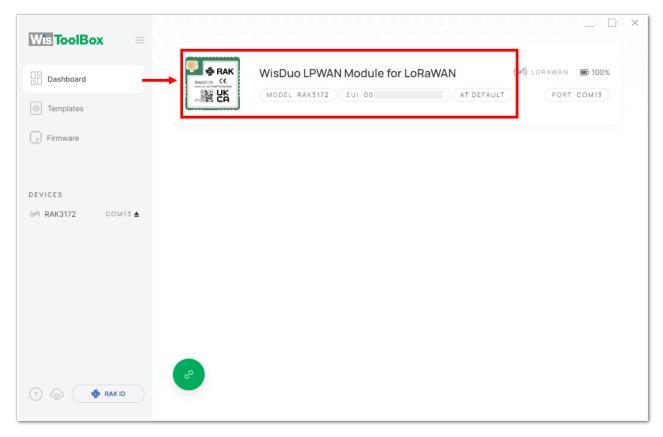

Figure 146: Device seen from WisToolBox dashboard

5. Then click **PARAMETERS** to do the configuration in your RAK3172.

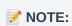

• The **AppSKey**, **Device address**, and **NwkSKey** are hidden in this section as these are unique from a specific device.

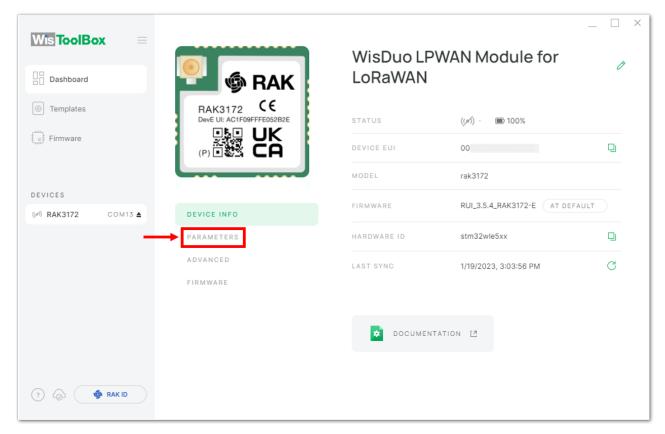

Figure 147: Setting up your device

6. Click **Global settings** to set the network mode into **LoRaWAN** and join mode to **ABP**. Make sure that the active region is using **EU868** for this configuration. If you wish to work on other regional bands, you can choose among active regions based on your location.

LoRa network mode: LoRaWAN
LoRaWAN join mode: ABP
LoRaWAN region: EU868

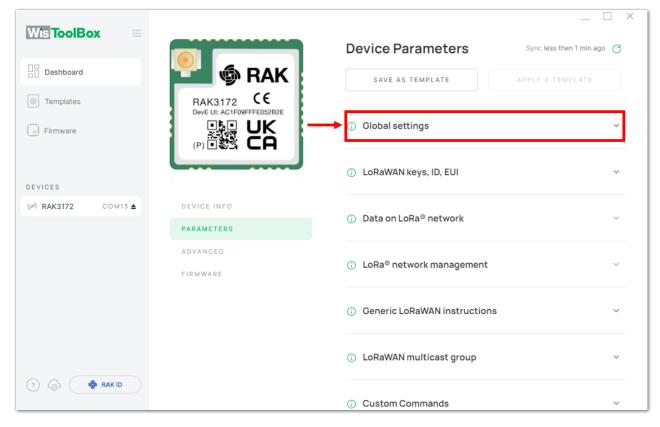

Figure 148: Global settings

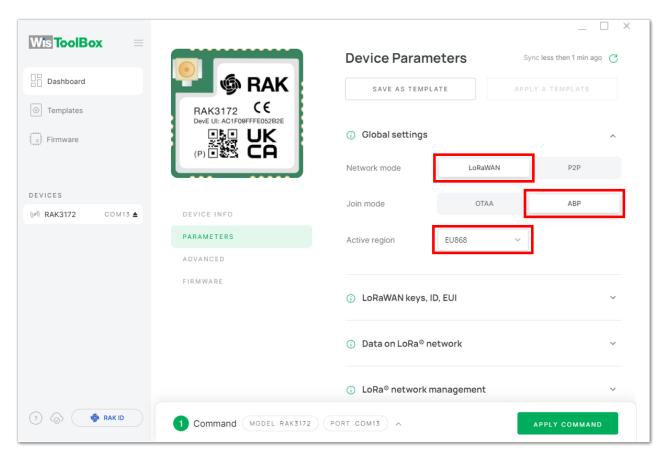

Figure 149: Global settings

7. Then click LoRaWAN keys, ID, EUI to configure the Application session key (AppSKey), Device address and Network session key (NwkSKey).

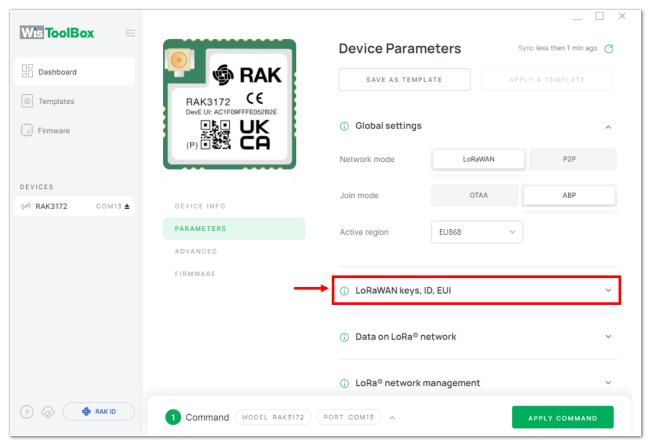

Figure 150: LoRaWAN keys, ID, EUI

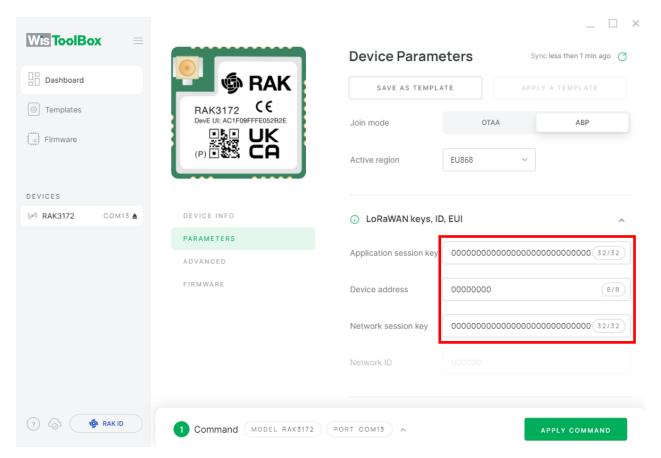

Figure 151: Setting up your device

8. Then go back to the console where your RAK3172 End device is created previously. Then copy all the credentials from there. Those will be the ones to be used also in the WisToolBox dashboard. Once encoded into the dashboard, click **APPLY COMMANDS** to update your device, as shown in **Figure 159**.

• The AppSKey, Device address, and NwkSKey are hidden in this section as these are unique from a

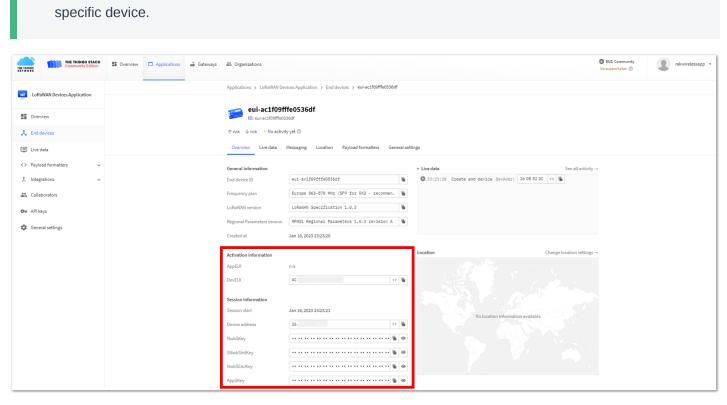

Figure 152: Your created ABP device from your console

• For Application session key (AppSKey)

**NOTE**:

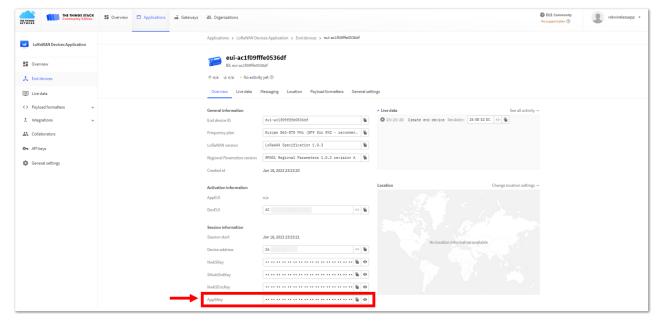

Figure 153: Copying the AppSKey credential from TTN to WisToolBox

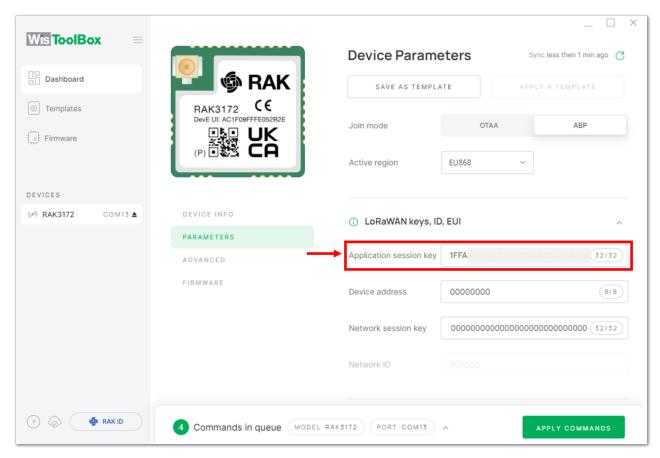

Figure 154: Copying the AppSKey credential from TTN to WisToolBox

· For Device address

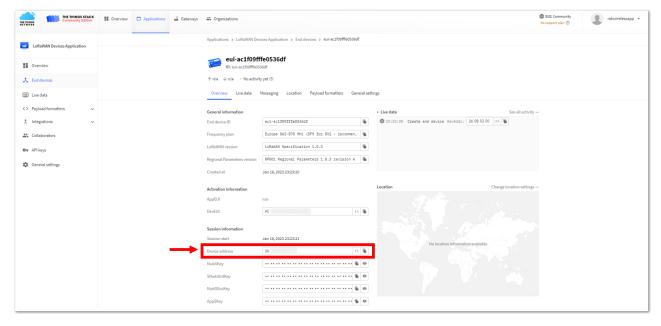

Figure 155: Copying the Device address credential from TTN to WisToolBox

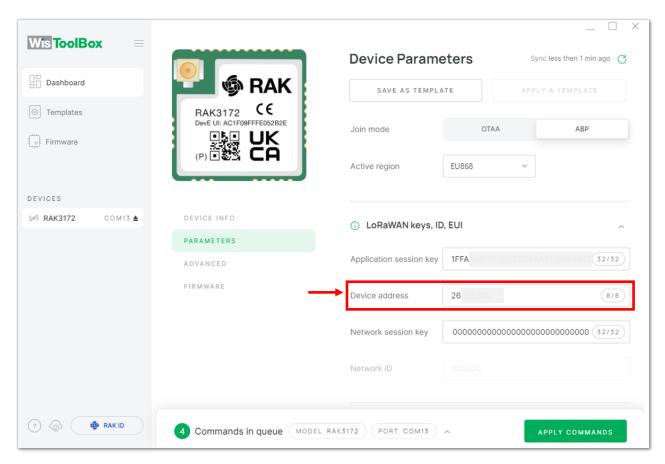

Figure 156: Copying the Device address credential from TTN to WisToolBox

• For Network session key (NwkSKey)

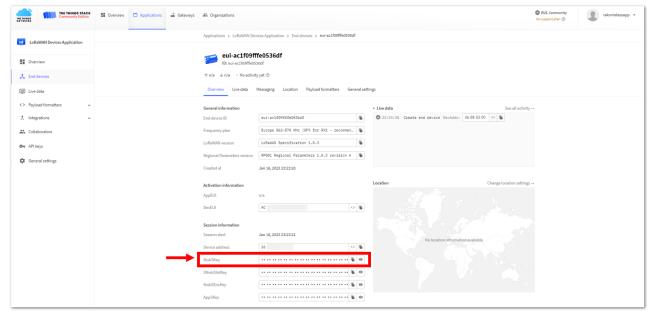

Figure 157: Copying the NwkSKey credential from TTN to WisToolBox

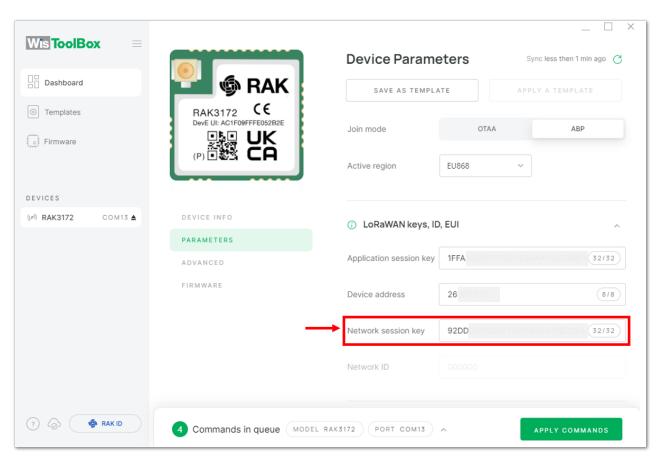

Figure 158: Copying the NwkSKey credential from TTN to WisToolBox

• WisToolBox Dashboard

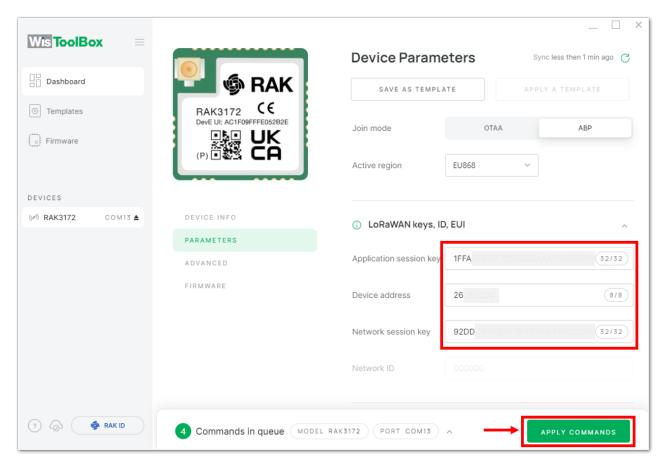

Figure 159: Used credentials from your console in WisToolBox dashboard

9. Once done, you will see the summary of commands that is applied to your device. Then click **CLOSE**.

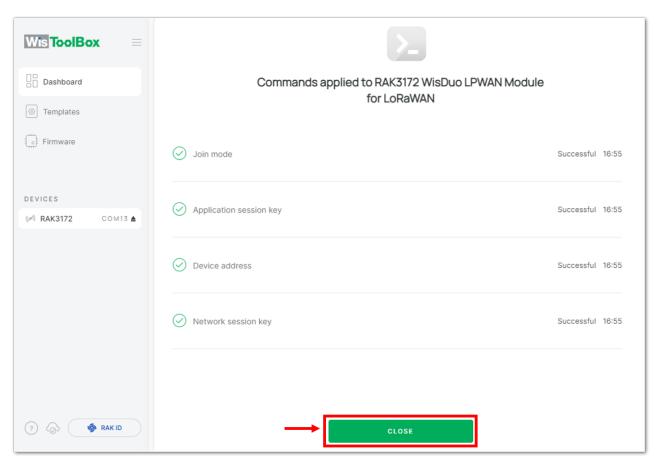

Figure 160: Summary of commands

10. Now, you will see it returns to the dashboard with updated credentials of your device.

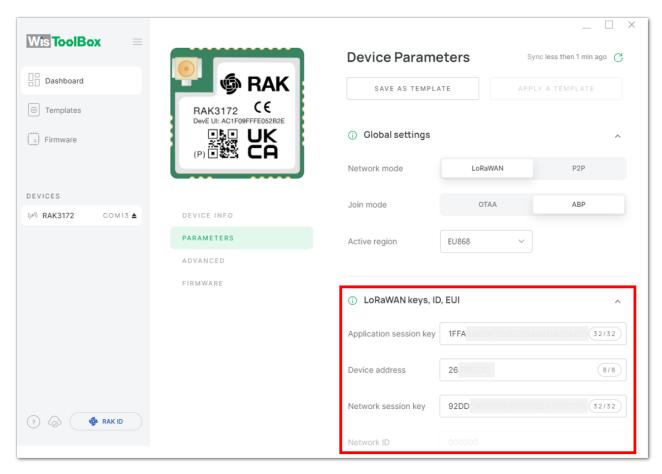

Figure 161: Successfully configured ABP device via WisToolBox dashboard

## ABP Configuration for TTN via WisToolBox Console

Here's another way of ABP configuration using **WisToolBox Console**. Below are the steps on setting up your **RAK3172** using **WisToolBox Console**.

- 1. Connect your **RAK3172** with your chosen WisBlock base board to the PC via USB cable and open the **WisToolBox** application.
- 2. Click the **CONNECT DEVICE** button to launch the WisToolBox Dashboard.

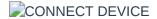

Figure 162: CONNECT DEVICE

- 3. Select your target port where your **RAK3172** is connected. Once recognized, click **CONNECT**, as shown in **Figure 164**.
  - Setting up your device

Figure 163: Setting up your device

Setting up your device

Figure 164: Setting up your device

- 4. Once done, RAK3172 will appear in the dashboard, and then select it.
  - Device seen from WisToolBox dashboard

 $\textbf{Figure 165:} \ \, \textbf{Device seen from WisToolBox dashboard}$ 

- 5. Then click **ADVANCED**.
  - Setting up your device

Figure 166: Setting up your device

6. Once done, click **OPEN CONSOLE** to do the configuration.

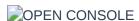

Figure 167: OPEN CONSOLE

Opening the Console terminal of WisToolBox

Figure 168: Opening the Console terminal of WisToolBox

Opening the Console terminal of WisToolBox

Figure 169: Opening the Console terminal of WisToolBox

7. To start the configuration, type **ATE** so you can echo the commands you input during your configuration. Then press **Enter**.

It is recommended to start by testing the console and verify that the current configuration is working by sending these two AT commands:

ΑT

ATE

ATE is useful for tracking the commands and troubleshooting.

You will receive ok when you input the two commands. After setting ATE, you can now see all the commands you input together with the replies.

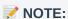

If there is no OK or any reply, check if the device is powered correctly. If you are getting power from a USB port, ensure that you have a good USB cable.

Setting up your Console

Figure 170: Setting up your Console

Setting up your Console

Figure 171: Setting up your Console

Setting up your Console

Figure 172: Setting up your Console

8. Then configure the LoRaWAN join mode to **ABP**. You can check what parameter you will input by typing **AT+NJM?**, and then **Enter** into the console terminal. For **ABP**, you should input **AT+NJM=0**, and then press **Enter** as shown in **Figure 173**.

Setting up your Console

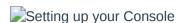

Figure 174: Setting up your Console

Setting up your Console

Figure 175: Setting up your Console

9. Once done, set up your LoRaWAN region to EU868. You can check what parameter you will input by typing AT+BAND?, and then Enter into the console terminal. For EU868, you should input AT+BAND=4 then press Enter. If you wish to work on other regional bands, you may check the list of band parameter options below.

Set the frequency/region to EU868.

AT+BAND=4

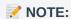

Depending on the Regional Band you selected, you might need to configure the sub-band of your RAK3172 to match the gateway and LoRaWAN network server. This is especially important for Regional Bands like US915, AU915, and CN470.

To configure the masking of channels for the sub-bands, you can use the AT+MASK command that can be found on the AT Command Manual ...

To illustrate, you can use sub-band 2 by sending the command AT+MASK=0002.

List of band parameter options

| Code                    | Regional Band                        |
|-------------------------|--------------------------------------|
| 0                       | EU433                                |
| 1                       | CN470                                |
| 2                       | RU864                                |
| 3                       | IN865                                |
| 4                       | EU868                                |
| 5                       | US915                                |
| 6                       | AU915                                |
| 7                       | KR920                                |
| 8                       | AS923-1                              |
| 9                       | AS923-2                              |
| 10                      | AS923-3                              |
| 11                      | AS923-4                              |
| Setting up your Console | Figure 176: Setting up your Console  |
| Setting up your Console | riguio 2701 Colling up your Consolic |
| Sotting up your Canada  | Figure 177: Setting up your Console  |
| Setting up your Console | Figure 178: Setting up your Console  |

10. Then next to this will be updating the ABP credentials of your device. First to this will be the **Application** session key (AppSKey). Go back to your console where your RAK3172 End device was created to copy the AppSKey credential then paste it to the WisToolBox Console then press **Enter**.

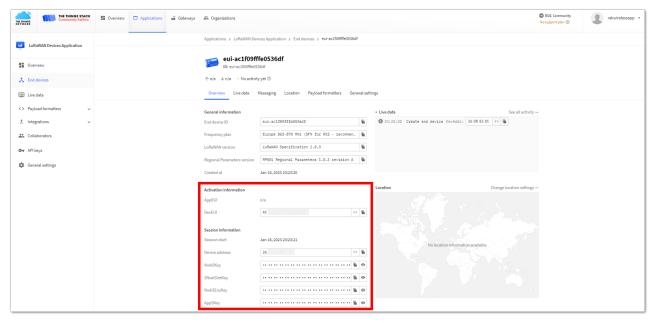

Figure 179: Your created ABP device from your TTN console

Setting up your Console

Figure 180: Setting up your Console

Setting up your Console

Figure 181: Setting up your Console

Setting up your Console

Figure 182: Setting up your Console

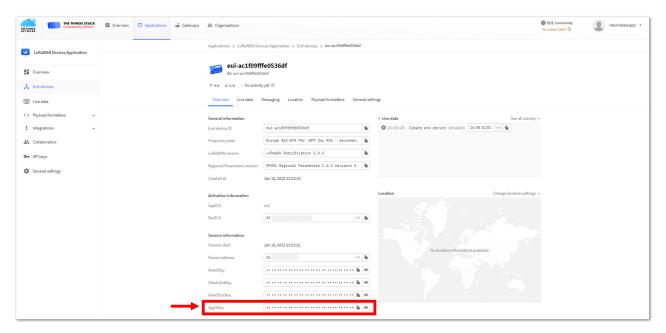

Figure 183: Copying the AppSKey credential from TTN to WisToolBox

Setting up your Console

Figure 184: Setting up your Console

- 11. Once done, do the same procedure to Device address and Network session key (NwkSKey).
  - For Device address

Setting up your Console

Figure 185: Setting up your Console

Setting up your Console

Figure 186: Setting up your Console

Setting up your Console

Figure 187: Setting up your Console

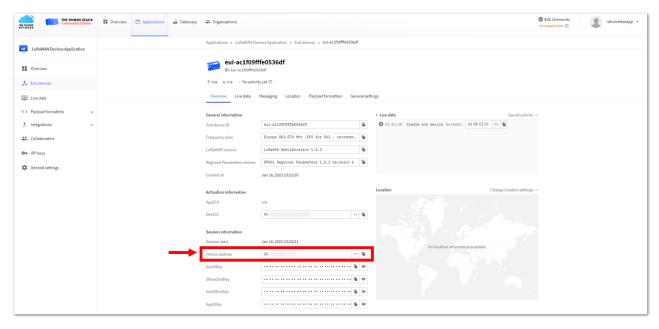

Figure 188: Copying the Device address credential from TTN to WisToolBox

Setting up your Console

Figure 189: Setting up your Console

#### For Network session key (NwkSKey)

Setting up your Console

Figure 190: Setting up your Console

Setting up your Console

Figure 191: Setting up your Console

Setting up your Console

Figure 192: Setting up your Console

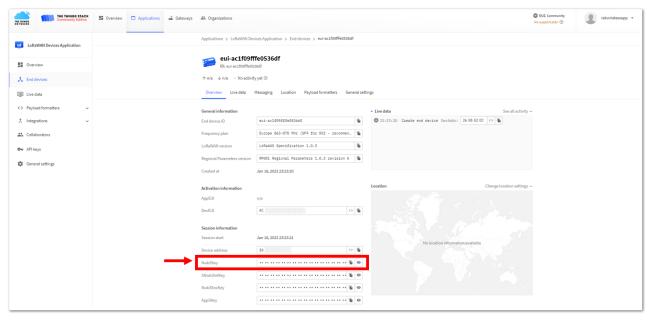

Figure 193: Copying the NwkSKey credential from TTN to WisToolBox

Setting up your Console

Figure 194: Setting up your Console

12. Once done, click **Dashboard** to check the updated credentials of your ABP device. Click **PARAMETERS** to open the **Global Settings** and **LoRaWAN keys, ID, EUI**, and check whether these portions are updated.

Figure 195: Setting up your Console

Setting up your Console

Figure 196: Setting up your Console

PARAMETERS

Figure 197: PARAMETERS

Global settings and LoRaWAN keys, ID, EUI

Figure 198: Global settings and LoRaWAN keys, ID, EUI

Global settings and LoRaWAN keys, ID, EUI details

Figure 199: Global settings and LoRaWAN keys, ID, EUI details

- 13. Now you have a configured ABP device using WisToolBox Console. **ABP-configured devices** are directly tied to the network once done with the above procedures so the joining procedure is not needed.
- 14. Now, you can try sending the payload to TTN. Open again the terminal console of WisToolBox to send some payload using it. Send command format: AT+SEND=<port>:<payload>

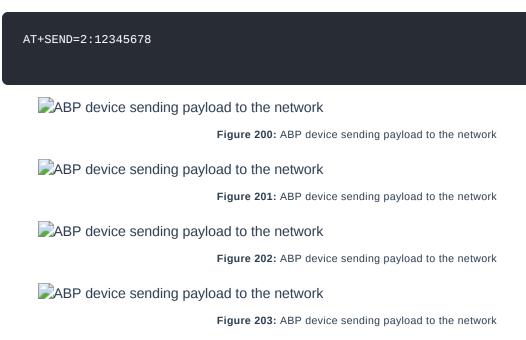

15. You can see the data sent by the RAK3172 module on the TTN device console *Live data* section. Also, the *Last seen* info should be a few seconds or minutes ago.

ABP Test Sample Data Sent Viewed in TTN

Figure 204: ABP Test Sample Data Sent Viewed in TTN

# **Connecting with ChirpStack**

This section shows how to connect the RAK3172 module to the ChirpStack platform.

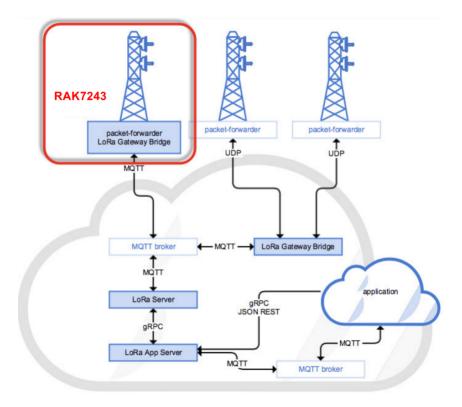

Figure 205: RAK3172 Module in the Context of the ChirpStack Platform

The ChirpStack, previously known as the LoRaServer project, provides open-source components for building LoRaWAN networks. In the case of TTN, the RAK3172 module is located in the periphery and will transmit the data to the backend servers through a LoRa gateway. Learn more about ChirpStack ...

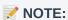

It is assumed that you are using a RAK Gateway and its built-in ChirpStack. Also, the gateway with the ChirpStack must be configured successfully. For further information, check the RAK documents for more details.

- In summary, these are the requirements:
  - 1. In a ChirpStack online gateway, the frequency band of the nodes should be consistent with the frequency band of the gateway in use.
    - Connect the Gateway with Chirpstack
  - 2. The RAK Serial Port Tool provided by RAK
  - 3. RAK3172 module

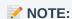

The frequency band used in the demonstration is EU868. Use a high-frequency version of RAK3172. The product number should be **RAK3172** (H).

## **Create a New Application**

- 1. Log in to the ChirpStack server using your account and password.
- 2. Go to the Application section, as shown in Figure 206.

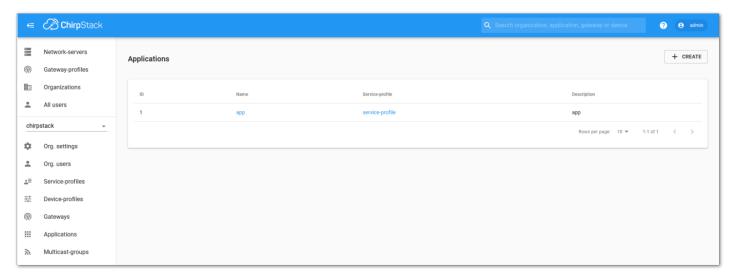

Figure 206: Application Section

3. By default, you should create a new application, although you can reuse existing ones. For this setup, create a new Application by clicking on the **CREATE** button and filling in the required parameters, as shown in **Figure 207** and **Figure 208**.

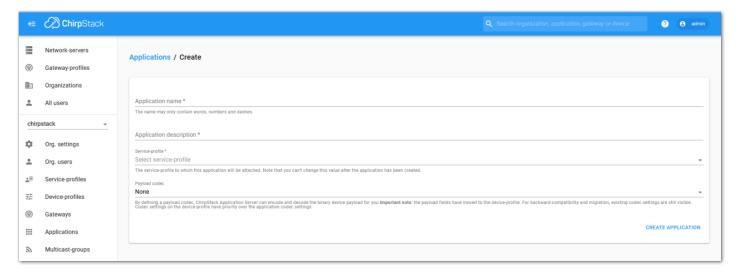

Figure 207: Creating a New Application

• For this setup, create an Application named rak\_node\_test.

ChirpStack LoraServer supports multiple system configurations, with only one by default.

- Service profile: Field is to select the system profile.
- Payload codec: It is the parsing method for selecting load data, such as parsing LPP format data.

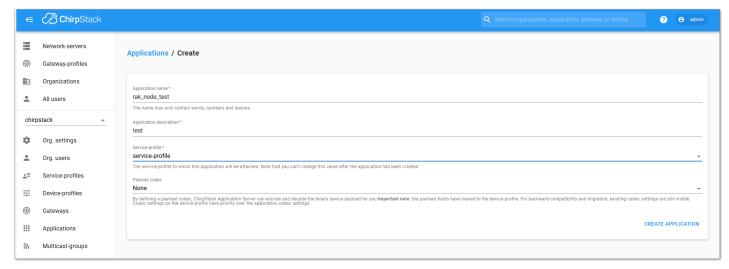

Figure 208: Filling Parameters of an Application

- Choose the Application created in the previous step, then select the DEVICES tab, as shown in Figure 209 and Figure 210.
- 2. Once done, click the "+ CREATE" button.

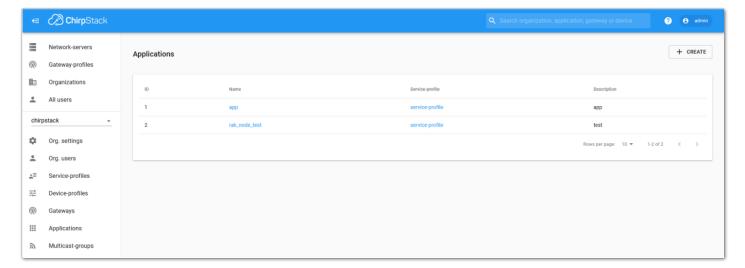

Figure 209: List of Applications Created

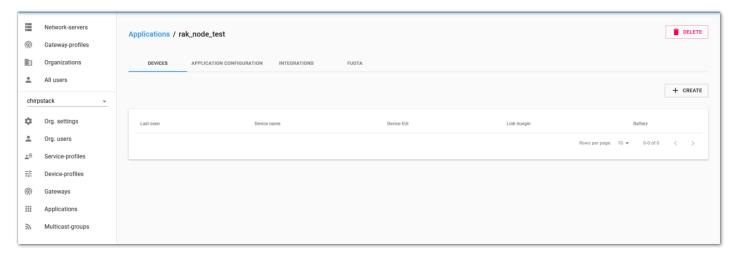

Figure 210: Device Tab of an Application

3. Once inside the **DEVICES** tab, create a new device (LoRaWAN node) by clicking on the "+ **CREATE**" button.

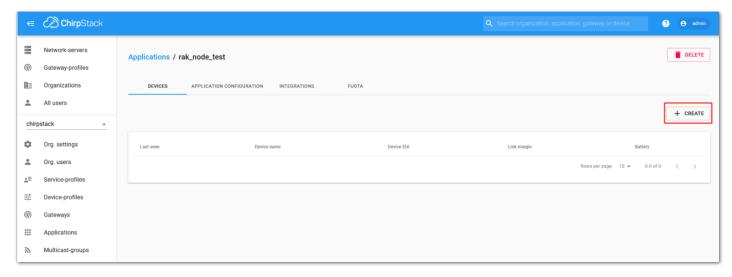

Figure 211: Add a New Device

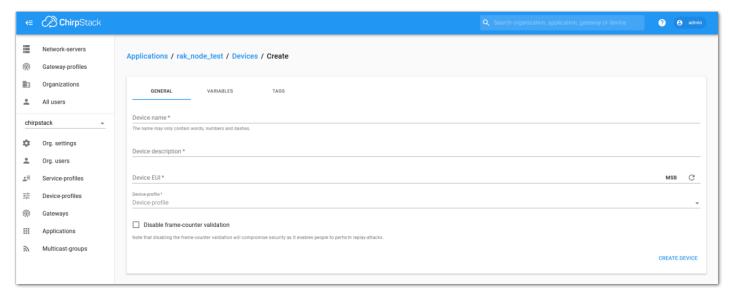

Figure 212: Chirpstack Adding Node into the RAK3172 Module

6. Once the node is created, fill in the necessary data. You can generate a Device EUI automatically by clicking the following icon, or you can write a correct Device EUI in the edit box.

Fill in the parameters requested:

- Device name and Device description: These are descriptive texts about your device.
- **Device EUI**: This interface allows you to generate a Device EUI automatically by clicking the generate icon. You can also add a specific Device EUI directly in the form.
- Device Profile:
  - If you want to join in OTAA mode, select DeviceProfile\_OTAA.
  - If you want to join in ABP mode, select DeviceProfile\_ABP.

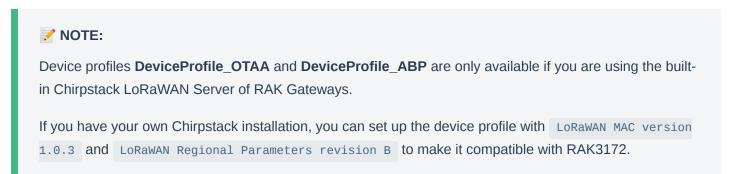

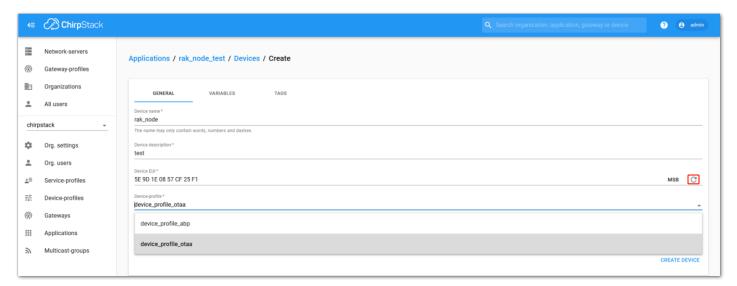

Figure 213: Generate a New Device EUI

# **Chirpstack OTAA Device Registration**

1. If you have selected **DeviceProfile\_OTAA**, as shown in **Figure 214**, then after the device is created, an Application Key must be also created for this device.

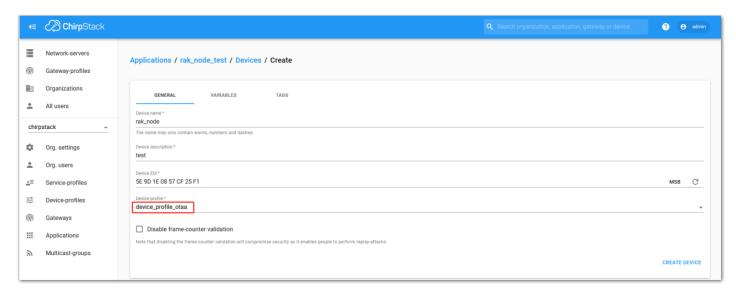

Figure 214: Chirpstack OTAA Activation

2. A previously created Application Key can be entered here, or a new one can be generated automatically by clicking the icon highlighted in red in **Figure 215**.

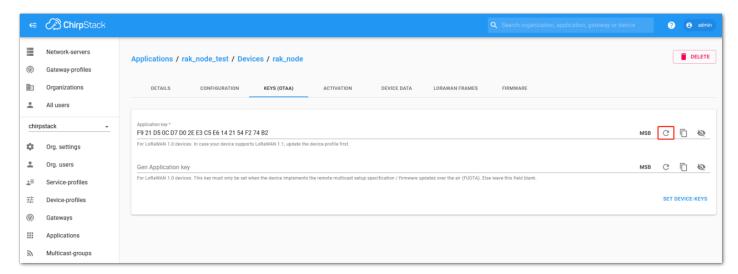

Figure 215: Chirpstack OTAA Set Application Keys

- 3. Once the Application Key is added to the form, the process can be finalized by clicking on the **SET DEVICE- KEYS** button.
- As shown in **Figure 216**, a new device should be listed in the **DEVICES** tab. The most important parameters, such as the **Device EUI**, are shown in the summary.

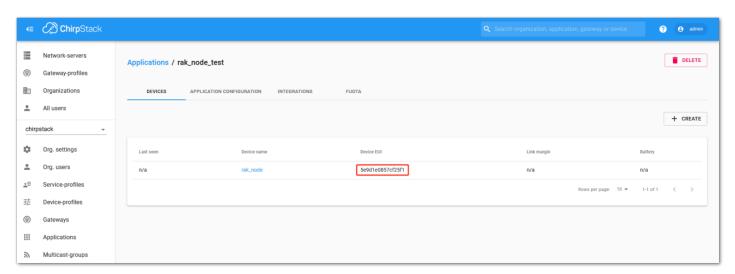

Figure 216: Chirpstack OTAA List of Device in the Device Tab

4. To end the process, it is a good practice to review that the Application Key is properly associated with this device. The Application Key can be verified in the **KEYS (OTAA)** tab, as shown in **Figure 217**.

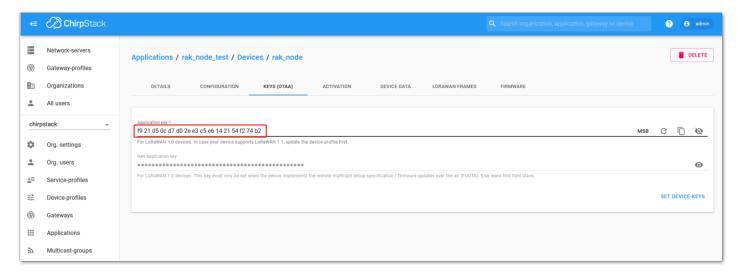

Figure 217: Application Key Associated with the New Device

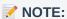

Standard OTAA mode requires the **Device EUI**, **Application Key**, and **Application EUI**, but in ChirpStack's implementation, only the Device EUI and the Application Key are mandatory. The Application EUI is not required and not recorded in the Application tab. Nevertheless, you can reuse the Device EUI as the Application EUI during the configuration on the side of the node.

## **OTAA Configuration for Chirpstack**

The RAK3172 module supports a series of AT commands to configure its internal parameters and control the functionalities of the module.

1. To set up the RAK3172 module to join the Chirpstack using OTAA, start by connecting the RAK3172 module to the Computer (see Figure 35) and open the RAK Serial Port Tool. Select the right COM port and set the baud rate to 115200.

It is recommended to start by testing the serial communication and verify that the current configuration is working by sending these two AT commands:

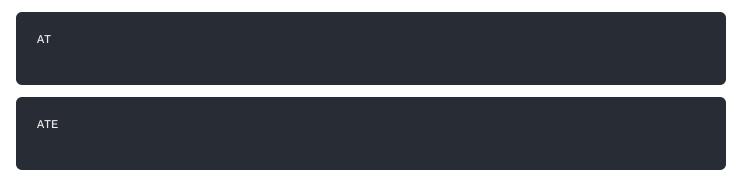

ATE will echo the commands you input to the module, which is useful for tracking the commands and troubleshooting.

You will receive ok when you input the two commands. After setting ATE, you can now see all the commands you input together with the replies. Try again AT and you should see it on the terminal followed by ok, as shown in **Figure 218**.

#### NOTE:

If there is no OK or any reply, you need to check if the wiring of your UART lines is correct and if the baud is correctly configured to 115200. Also, you can check if the device is powered correctly. If you are getting power from a USB port, ensure that you have a good USB cable.

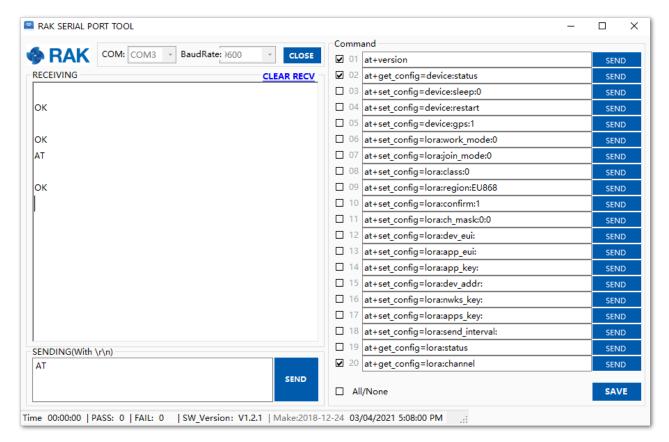

Figure 218: at+version command response

2. The next step is to configure the OTAA LoRaWAN parameters in RAK3172:

LoRa work mode: LoRaWAN
LoRaWAN join mode: OTAA
LoRaWAN class: Class A
LoRaWAN region: EU868

Set the work mode to LoRaWAN.

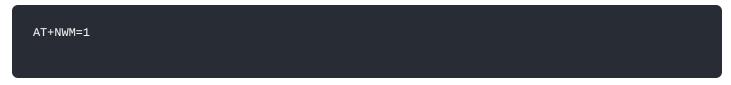

Set the LoRaWAN activation to OTAA.

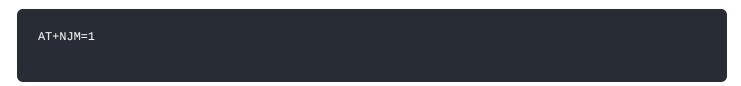

Set the LoRaWAN class to Class A.

AT+CLASS=A

Set the frequency/region to EU868.

#### AT+BAND=4

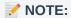

Depending on the Regional Band you selected, you might need to configure the sub-band of your RAK3172 to match the gateway and LoRaWAN network server. This is especially important for Regional Bands like US915, AU915, and CN470.

To configure the masking of channels for the sub-bands, you can use the AT+MASK command that can be found on the AT Command Manual .

To illustrate, you can use sub-band 2 by sending the command AT+MASK=0002.

#### **List of band parameter options**

| Code | Regional Band |
|------|---------------|
| 0    | EU433         |
| 1    | CN470         |
| 2    | RU864         |
| 3    | IN865         |
| 4    | EU868         |
| 5    | US915         |
| 6    | AU915         |
| 7    | KR920         |
| 8    | AS923-1       |
| 9    | AS923-2       |
| 10   | AS923-3       |
| 11   | AS923-4       |
|      |               |

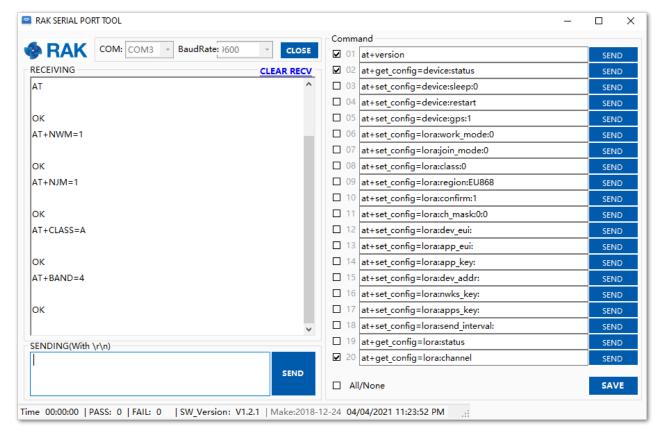

Figure 219: Configuring LoRa Parameters

3. After the configuration of the LoRaWAN parameters, the next step is to set up the DevEUI and AppKey. You need the use the values from the Chirpstack device console.

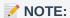

The Application EUI parameter is not required in the ChirpStack platform; therefore, it is possible to use the same id as the Device EUI.

- Device EUI: **5E9D1E0857CF25F1**
- Application EUI: 5E9D1E0857CF25F1
- Application Key: F921D50CD7D02EE3C5E6142154F274B2

Set the Device EUI.

AT+DEVEUI=5E9D1E0857CF25F1

Set the Application EUI.

AT+APPEUI=5E9D1E0857CF25F1

Set the Application Key.

AT+APPKEY=F921D50CD7D02EE3C5E6142154F274B2

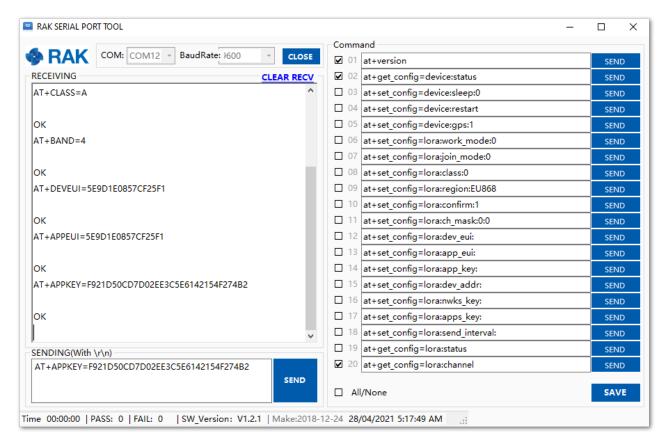

Figure 220: Configuring LoRa Parameters

4. After EUI and key configuration, the device can now join the network and send some payload.

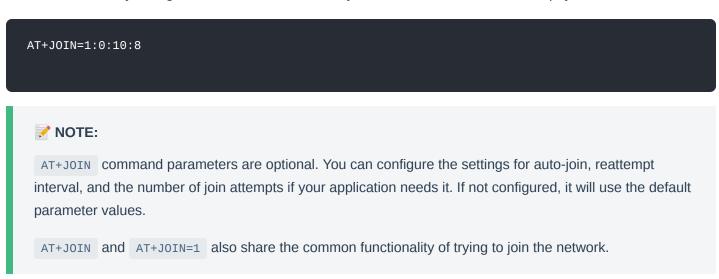

Join command format: AT+JOIN=w:x:y:z

| Parameter | Description                                                  |
|-----------|--------------------------------------------------------------|
| W         | Join command - 1: joining, 0: stop joining.                  |
| Х         | Auto-join config - 1: auto-join on power-up, 0: no auto-join |
| у         | Reattempt interval in seconds (7-255) - 8 is the default.    |
| Z         | Number of join attempts (0-255) - 0 is the default.          |

After 5 or 6 seconds, if the request is successfully received by a LoRa gateway, you should see the JOINED status reply.

#### **NOTE:**

If the OTAA device failed to join, you need to check if your device is within reach of a working LoRaWAN gateway that is configured to connect to Chirpstack. It is also important to check that all your OTAA parameters (DEVEUI and APPKEY) are correct, using the AT+DEVEUI=? and AT+APPKEY=? commands. Lastly, ensure that the antenna of your device is properly connected.

After checking all the things above, try to join again.

5. With the end-device properly activated, you can now try to send some payload after a successful join.

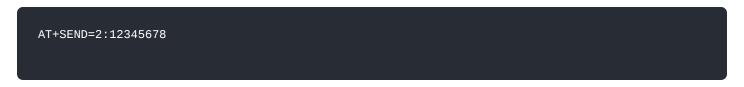

Send command format: AT+SEND=<port>:<payload>

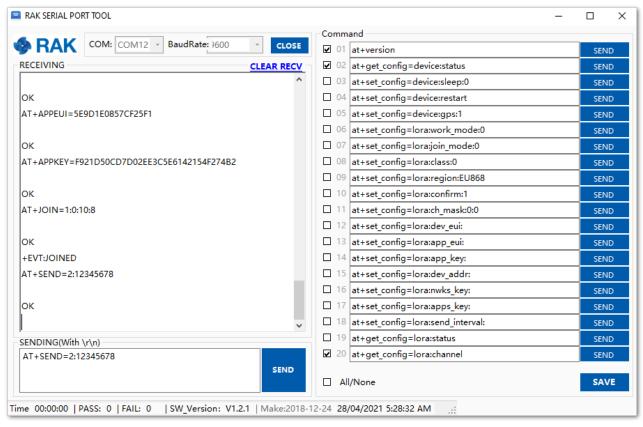

Figure 221: OTAA Test Sample Data Sent via RAK Serial Port Tool

On the ChirpStack platform, you should see the join and uplink messages in the **LORAWAN FRAMES** tab, as shown in **Figure 222**. By convention, messages sent from nodes to gateways are considered as **Uplinks** while messages sent by gateways to nodes are considered as **Downlinks**.

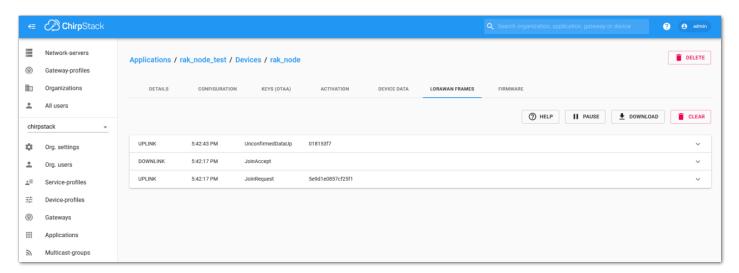

Figure 222: Chirpstack Data Received Preview

## **Chirpstack ABP Device Registration**

1. During the registration of a new device, if you select **DeviceProfile\_ABP**, as shown in **Figure 223**, then the ChirpStack platform will assume that this device will join the LoRaWAN network using the ABP mode.

## NOTE:

Tick the checkbox **Disable counting frame verification**. During the test, when the module is restarted, the frame counting number will also be restarted from zero. This would cause a synchronization problem with the ChirpStack server treating it as a replay attack. For testing purposes, it is safe to disable this feature, but remember to activate it in a production environment.

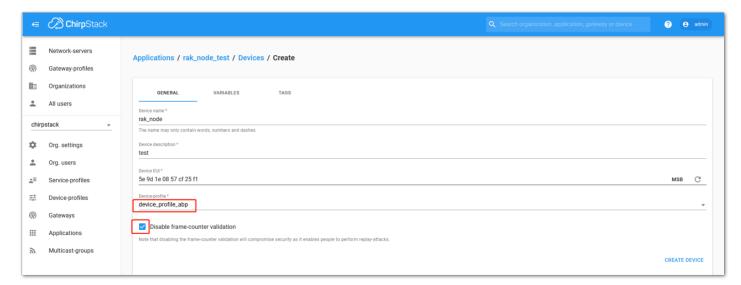

Figure 223: ChirpStack Console, Configuring a Device

2. After selecting the ABP mode, the following parameters appear in the **ACTIVATION** tab:

Then, you can see that there are some parameters for ABP in the **ACTIVATION** item:

- Device address
- Network Session Key
- Application Session Key

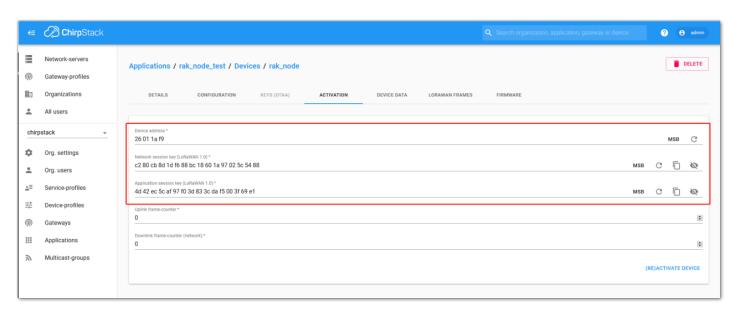

Figure 224: Chirpstack ABP Activation Parameters Needed

3. The parameters can be generated as random numbers by the platform or can be set with user values. Once these parameters are filled in properly, the process is completed by clicking on the **ACTIVATE DEVICE** button.

# **ABP Configuration for Chirpstack**

1. To set up the RAK3172 module to join the Chirpstack using ABP, start by connecting the RAK3172 module to the Computer (see Figure 35) and open the RAK Serial Port Tool. Select the right COM port and set the baud rate to 115200.

It is recommended to start by testing the serial communication and verify that the current configuration is working by sending these two AT commands:

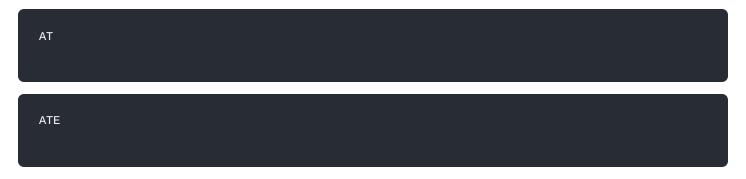

ATE will echo the commands you input to the module, which is useful for tracking the commands and troubleshooting.

You will receive OK when you input the two commands. After setting ATE, you can now see all the commands you input together with the replies. Try again AT and you should see it on the terminal followed by OK, as shown in **Figure 225**.

### NOTE:

If there is no OK or any reply, you need to check if the wiring of your UART lines is correct and if the baud is correctly configured to 115200. Also, you can check if the device is powered correctly. If you are getting power from a USB port, ensure that you have a good USB cable.

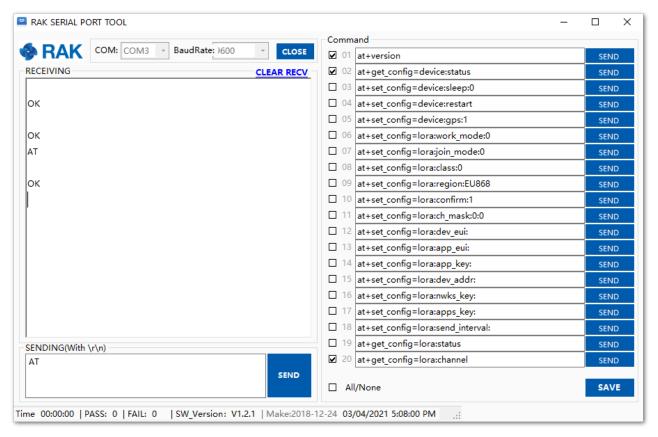

Figure 225: at+version command response

2. The next step is to configure the ABP LoRaWAN parameters in RAK3172:

LoRa work mode: LoRaWAN
LoRaWAN join mode: ABP
LoRaWAN class: Class A
LoRaWAN region: EU868

Set the work mode to LoRaWAN. It can be set to P2P as well but by default, the device is in LoRaWAN mode.

AT+NWM=1

Set the LoRaWAN activation to ABP.

AT+NJM=0

Set the LoRaWAN class to Class A.

AT+CLASS=A

Set the frequency/region to EU868.

AT+BAND=4

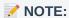

Depending on the Regional Band you selected, you might need to configure the sub-band of your RAK3172 to match the gateway and LoRaWAN network server. This is especially important on Regional Bands like US915, AU915, and CN470.

To configure the masking of channels for the sub-bands, you can use the AT+MASK command 

 that can be found on the AT Commands Manual.

To illustrate, you can use sub-band 2 by sending the command AT+MASK=0002.

List of band parameter options

| Code | Regional Band |
|------|---------------|
| 0    | EU433         |
| 1    | CN470         |
| 2    | RU864         |
| 3    | IN865         |
| 4    | EU868         |
| 5    | US915         |
| 6    | AU915         |
| 7    | KR920         |
| 8    | AS923-1       |
| 9    | AS923-2       |
| 10   | AS923-3       |
| 11   | AS923-4       |
|      |               |

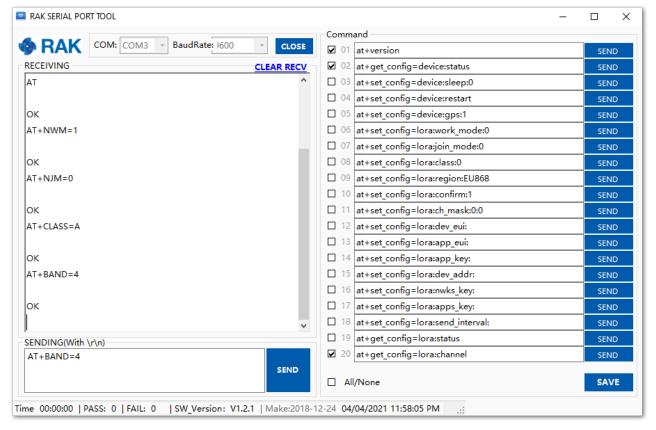

Figure 226: Configuring LoRa Parameters

- 3. After the configuration of the LoRaWAN parameters, the next step is to set up the device address and session keys. You need the use the values from the TTN device console.
- Device Address: 26011AF9
- Application Session Key: 4D42EC5CAF97F03D833CDAf5003F69E1

Network Session Key: C280CB8D1DF688BC18601A97025C5488

Set the Device Address.

AT+DEVADDR=26011AF9

Set the Application Session Key.

AT+APPSKEY=4D42EC5CAF97F03D833CDAf5003F69E1

Set the Network Session Key.

AT+NWKSKEY=C280CB8D1DF688BC18601A97025C5488

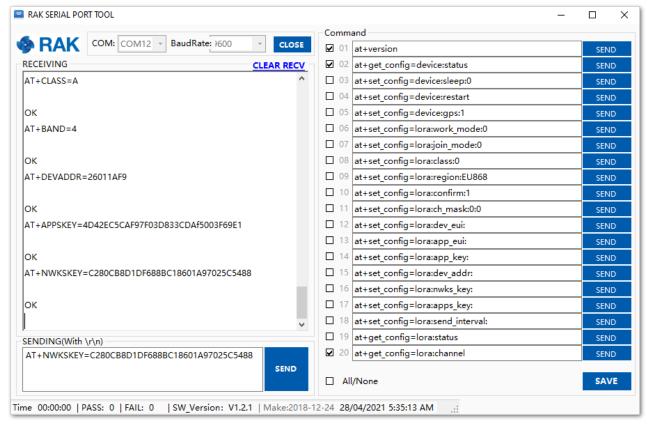

Figure 227: Configuring LoRa Parameters

After EUI and keys configuration, the device can now join the network and send some payload.

AT+JOIN=1:0:10:8

**NOTE**:

AT+JOIN command parameters are optional. You can configure the settings for auto-join, reattempt interval, and the number of join attempts if your application needs it. If not configured, it will use the default parameter values.

AT+JOIN and AT+JOIN=1 also share the common functionality of trying to join the network.

Join command format: AT+JOIN=w:x:y:z

| Parameter | Description                                                  |
|-----------|--------------------------------------------------------------|
| w         | Join command - 1: joining, 0: stop joining.                  |
| Х         | Auto-join config - 1: auto-join on power-up, 0: no auto-join |
| у         | Reattempt interval in seconds (7-255) - 8 is the default.    |
| Z         | Number of join attempts (0-255) - 0 is the default.          |

- 4. After 5 or 6 seconds, if the request is successfully received by a LoRa gateway, then you should see the JOINED status reply.
- 5. You can now try to send some payload after a successful join.

```
AT+SEND=2:12341234
```

Send command format: AT+SEND=<port>:<payload>

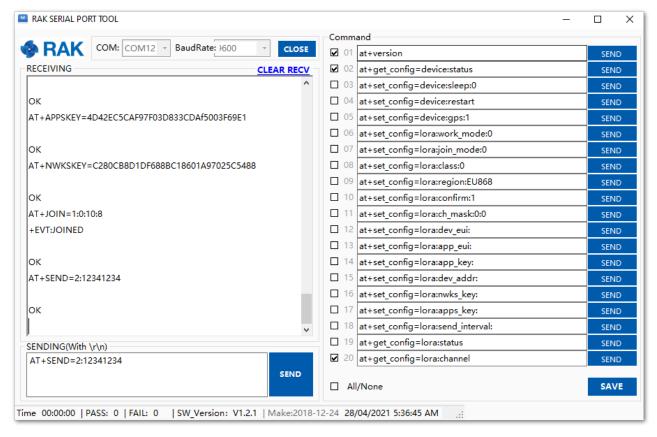

Figure 228: ABP Test Sample Data Sent via RAK Serial Port Tool

## LoRa P2P Mode

This section will show you how to set up and connect two RAK3172 units to work in the LoRa P2P mode. The configuration of the RAK3172 units is done by connecting the two modules to a general-purpose computer using a USB-UART converter. The setup of each RAK3172 can be done separately, but testing the LoRa P2P mode will require having both units connected simultaneously. This could be done by having one computer with two USB ports or two computers with one USB port each.

It is recommended to start by testing the serial communication and verify the current configuration is working by sending these two AT commands:

ATE will echo the commands you input to the module, which is useful for tracking the commands and troubleshooting.

You will receive OK when you input the two commands. After setting ATE, you can now see all the commands you input together with the replies.

Try again AT and you should see it on the terminal followed by OK.

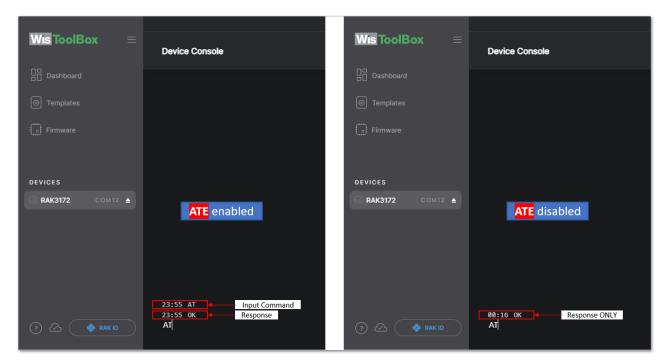

Figure 229: at+version command response

1. In setting up the RAK3172 to work in LoRa P2P mode, you need to change the LoRa network work mode command on both RAK3172 modules.

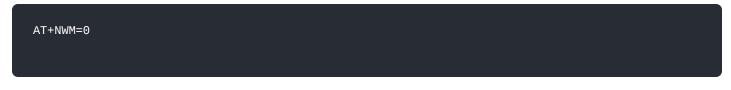

AT+NWM parameter mode can be either 0=LoRa P2P or 1=LoRaWAN.

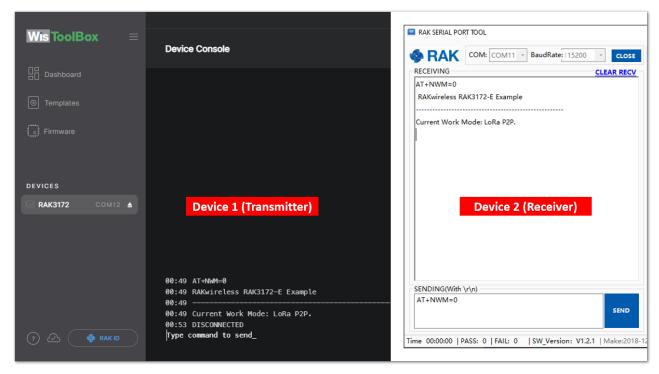

Figure 230: P2P Mode

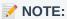

- The device will start automatically if you change modes from LoRaWAN to LoRa P2P and vice-versa.
- You might need to input the ATE command again to ensure that your succeeding commands on P2P mode echo on the terminal.
- 2. You need to input the P2P setup on both RAK3172 modules. The parameters should be exactly the same in the two modules.

AT+P2P=868000000:7:125:0:10:14

For this P2P setup, the LoRa parameters are the following:

· Link frequency: 868000000 Hz

Spreading factor: 7
Bandwidth: 125 kHz
Coding Rate: 0 = 4/5
Preamble Length: 10

Power: 14 dBm

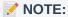

Refer to the P2P Mode section of the AT command documentation to learn more about the definition of the parameters used and the individual commands if you want specific parameters changed.

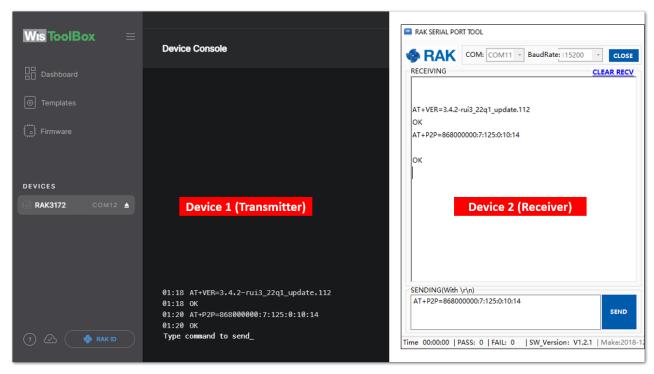

Figure 231: Configuring P2P in both RAK3172 Module

3. To set one module as the receiver (RX), you need to set the value of the P2P receive command.

## NOTE:

LoRa P2P default setting is Transmitter (TX) mode. This consumes lower power compared to Receiver (RX) mode where the radio is always listening for LoRa packets.

a. P2P LoRa RX configurable duration value is from 1 to 65533 ms. In this example, the device will listen and wait for LoRa P2P Packets for 30000 ms or 30 seconds. It will automatically disable RX mode and switch to TX mode after the timeout. If the device did not receive any packets within the time period, then the callback after timeout is +EVT:RXP2P RECEIVE TIMEOUT.

AT+PRECV=30000

b. If the AT+PRECV value is set to **65535**, the device will listen to P2P LoRa packets without a timeout, but it will stop listening once a P2P LoRa packet is received. After receiving the packets, it will disable RX mode and automatically switch to TX mode again.

AT+PRECV=65535

c. If the AT+PRECV value is set to **65534**, the device will continuously listen to P2P LoRa packets without any timeout. They will continuously stay in RX mode until AT+PRECV is set to **0**.

AT+PRECV=65534

d. If the AT+PRECV value is set to **0**, the device will stop listening to P2P LoRa packets. It disables LoRa P2P RX mode and switches to TX mode.

# AT+PRECV=0

4. With one module configured as Transmitter (TX) and the other device will be the Receiver (RX), you can now try to send or transmit P2P payload data.

AT+PSEND= <payload>

#### NOTE:

- AT\_PARAM\_ERROR is returned when setting the wrong or malformed value.
- AT\_BUSY\_ERROR is returned if the device is still in RX mode and you try to send or reconfigure the RX period. If the AT+PRECV command is set to **65534**, you need to execute first AT+PRECV=0 to be able to configure again the TX and RX state and avoid AT\_BUSY\_ERROR.
- <payload> :  $2\sim500$  digit length, must be an even number of digits and character 0-9, a-f, A-F only, representing  $1\sim256$  hexadecimal numbers. For example, if the payload is like  $0\times03$ ,  $0\timesAA$ ,  $0\times32$ , then the AT command should be AT+PSEND = 03AA32.

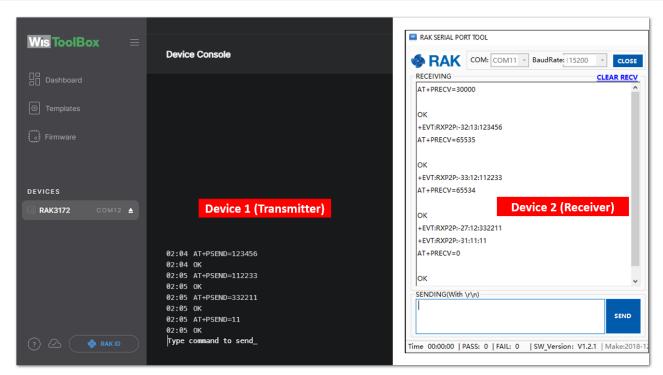

Figure 232: Configuring P2P in both RAK3172 Module

## **Miscellaneous**

# **Upgrading the Firmware**

If you want to upgrade to the latest version of the firmware of the module, you can follow this section. The latest firmware can be found in the software section of RAK3172 Datasheet.

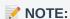

What if the RAK3172 module stops responding to AT commands and firmware updates?

You can recover your device by using the .hex file in the datasheet and uploading it using STM32CubeProgrammer. The guide on updating STM32 firmware using STM32CubeProgrammer can be found in the Learn section.

**WARNING:** Uploading the .hex file via STM32CubeProgrammer will erase all configured data on the device.

# Firmware Upgrade Through UART2 Minimum Hardware and Software Requirements

Refer to the table for the minimum hardware and software required to perform the firmware upgrade via UART2:

| Hardware/Software | Requirement                                   |
|-------------------|-----------------------------------------------|
| Computer          | A Windows/Ubuntu/Mac computer                 |
| Firmware File     | Bin firmware file downloaded from the website |
| Others            | A USB to TTL module                           |

## Firmware Upgrade Procedure

Execute the following procedure to upgrade the firmware in Device Firmware Upgrade (DFU) mode through the UART2 interface.

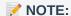

RAK3172 should automatically go to BOOT mode when the firmware is uploaded via RAK DFU Tool or WisToolBox.

If BOOT mode is not initiated, you can manually send AT+BOOT command to start bootloader mode.

- 1. Download the latest application firmware of the RAK3172.
  - RAK3172 Firmware
- 2. Download the RAK Device Firmware Upgrade (DFU) tool.
  - RAK Device Firmware Upgrade (DFU) Tool ☐
- 3. Connect the RAK3172 module with a computer through a USB to TTL. Refer to Figure 35.
- 4. Open the Device Firmware Upgrade tool. Select the serial port and baud rate (115200) of the module and click the **Select Port** button.

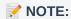

If your firmware upload always fails, check your current baud rate setting using the AT+BAUD=? command and use that baud rate value in the RAK DFU Tool. You can also check if you selected the right COM port.

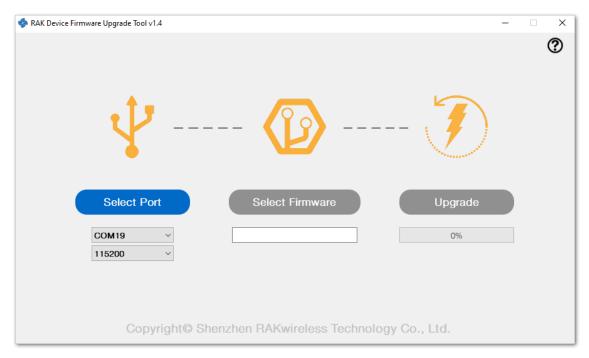

Figure 233: Device Firmware Upgrade Tool

5. Select the application firmware file of the module with the suffix .bin.

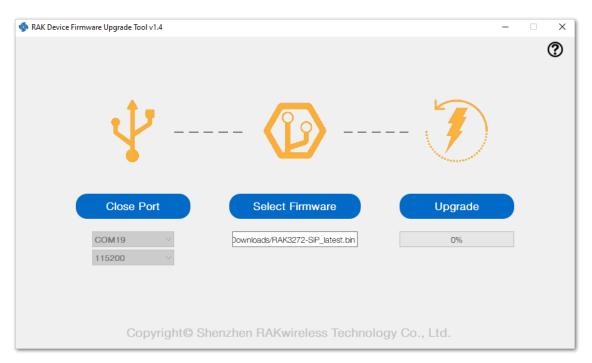

Figure 234: Select firmware

6. Click the **Upgrade** button to upgrade the device. After the upgrade is complete, the RAK3172 will be ready to work with the new firmware.

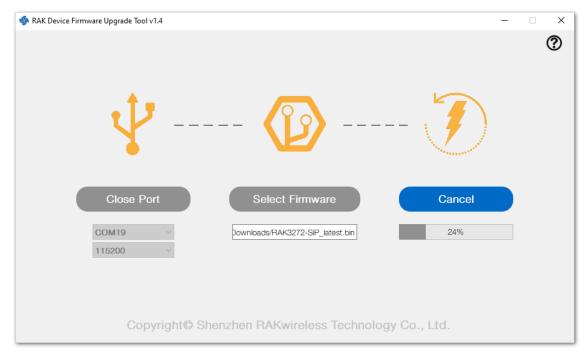

Figure 235: Firmware upgrading

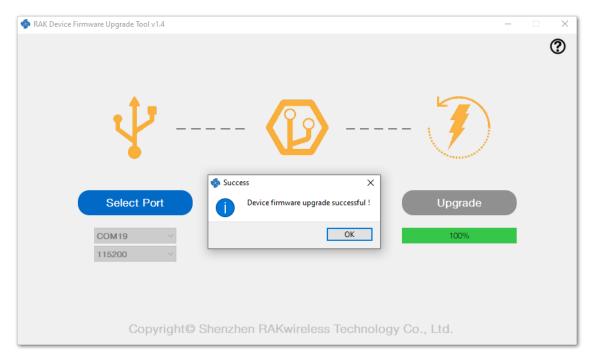

Figure 236: Upgrade successful

# **Arduino Installation**

Refer to Software section.

Last Updated: 4/24/2023, 7:45:53 AM